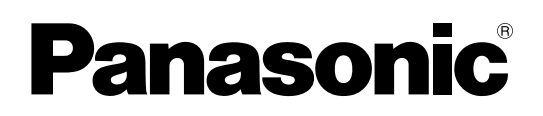

**TH-50LFC70U TH-65LFC70U TH-80LFC70U TH-50LFC70E TH-65LFC70E TH-80LFC70E** No. de Modelo

# **Manual de instrucciones Operaciones de red** Pantalla LCD de Alta Definición Full (para uso comercial)

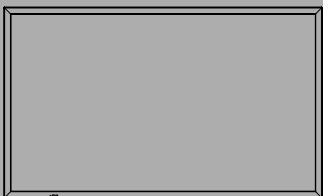

**Español** Antes de utilizar este producto, lea cuidadosamente este manual de instrucciones y consérvelo para futuras consultas.

# **Contenido**

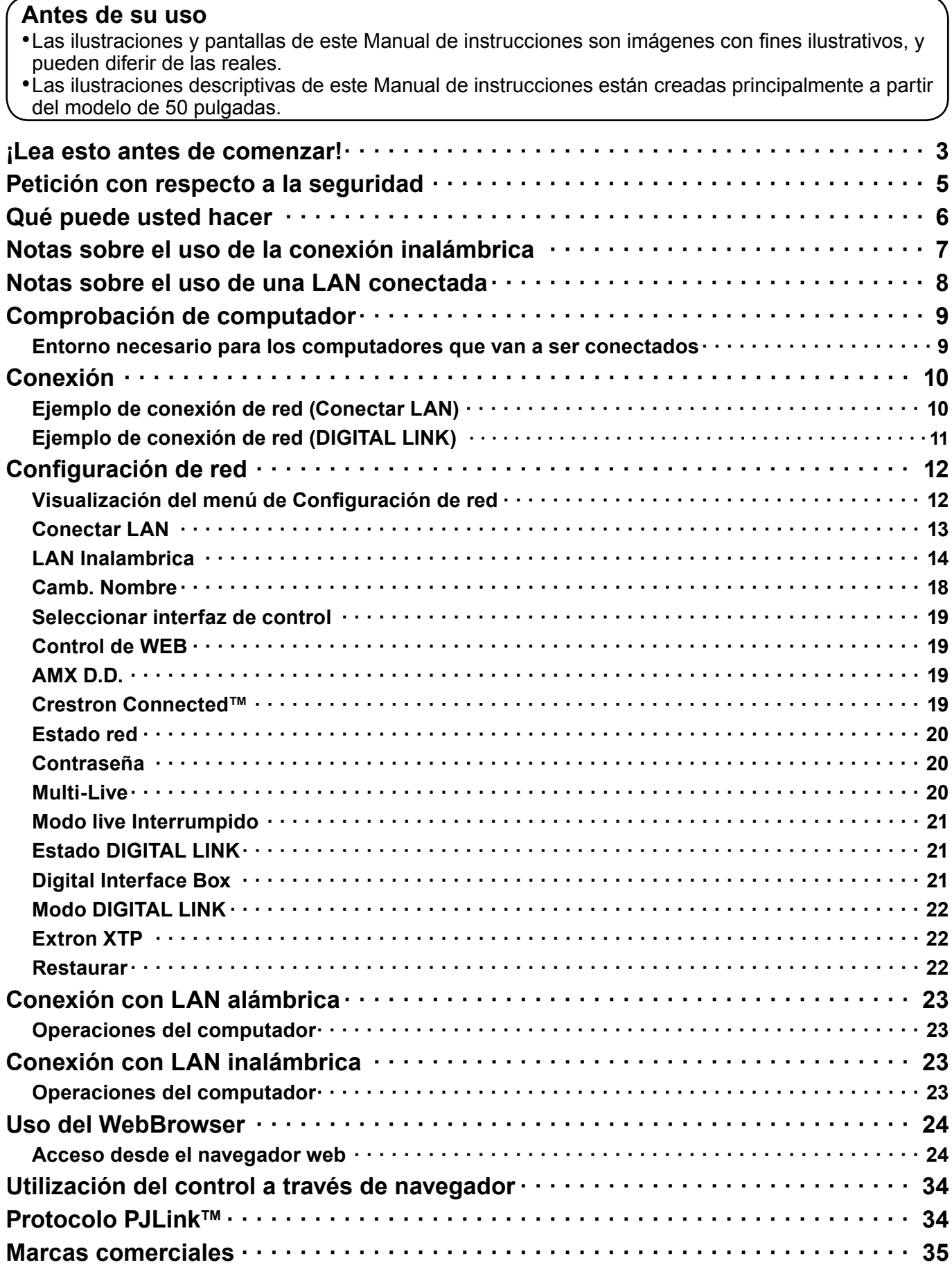

# **¡Lea esto antes de comenzar!**

# **DECLARACIÓN SOBRE NORMATIVA FCC E IC**

Este equipo ha sido testado y hallado conforme a los límites de otros dispositivos digitales de Clase B, según la Parte 15 de la normativa FCC. Dichos límites están diseñados para proporcionar una protección razonable contra interferencias perjudiciales en instalaciones domésticas. Este equipo genera, utiliza y puede irradiar energía de radiofrecuencia y, si no se instala y utiliza respetando las instrucciones, puede provocar interferencias perjudiciales para las comunicaciones por radio. No obstante, no existe garantía alguna de que dichas interferencias no se produzcan en una instalación concreta. Si este equipo llega a provocar interferencias perjudiciales para la recepción por radio o televisión, lo que se puede comprobar apagando y encendiendo el equipo, alentamos al usuario a intentar corregir dichas interferencias mediante una o varias de las medidas siguientes:

- Reoriente o reubique la antena receptora.
- Aumente la separación entre el equipo y el receptor.
- Conecte el equipo a una toma de corriente de una fase distinta a la que esté conectado el receptor.
- Consulte al Centro de Servicio de Panasonic o a un técnico experto en radio/pantallas para obtener ayuda.

# **Precaución sobre la normativa FCC:**

**Para garantizar un cumplimiento continuado, siga las instrucciones de instalación que se adjuntan y utilice solo cables de interconexión blindados para conectar dispositivos periféricos. Cualquier cambios o modifi cación no autorizado expresamente por Panasonic Corp. of North America podría desautorizar al usuario para utilizar este dispositivo.**

**Advertencia de FCC e Industry Canada (IC) sobre exposición a RF (radiofrecuencias):**

- **• Esta pantalla se suministra con transmisores incorporados: Adaptador LAN inalámbrico con ID de FCC: H8N-WLU5150/IC ID:1353A-WLU5150;**
- **• Este transmisor cumple con los límites de exposición a radiación FCC e IC establecidos para un entorno no controlado para uso móvil con un requisito mínimo de 20 cm (8 pulgadas) de espacio entre el transmisor y el cuerpo de cualquier persona (sin contar las extremidades como manos, muñecas o pies) durante los modos de funcionamiento inalámbrico.**
- **• No se deben usar transmisores inalámbricos de otros fabricantes ya que no han sido evaluados en cuanto a la exposición a RF durante el uso con esta pantalla, y podrían no cumplir los requisitos de exposición a RF.**

<Solo para una LAN inalámbrica que sea capaz de transmitir en la banda de frecuencias de 5,15 ~ 5,25 GHz> Este producto solo debe usarse en interiores, ya que trabaja en el intervalo de frecuencias de 5,15 a 5,25 GHz. FCC e IC exigen que este producto se use en interiores dentro del intervalo de frecuencias de 5,15 a 5,25 GHz para reducir las probabilidades de que se produzcan interferencias perjudiciales para los sistemas móviles de canales compartidos. Los radares de alta potencia tienen asignadas, como usuarios prioritarios, las bandas de 5,25 a 5,35 GHz y de 5,65 a 5,85 GHz. Estas estaciones radar pueden provocar interferencias a este producto y/o dañarlo.

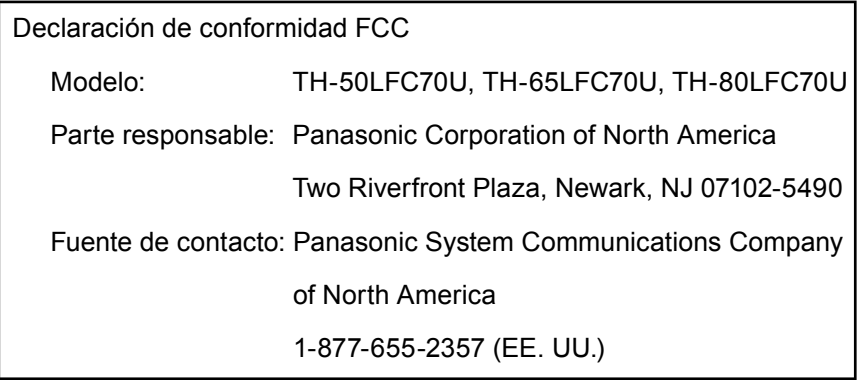

Este dispositivo cumple con la Parte 15 de la normativa FCC y con toda la normativa RSS aplicable de IC. Su funcionamiento queda sujeto a las dos condiciones siguientes:

(1) Este dispositivo puede no provocar interferencias perjudiciales, y (2) este dispositivo debe aceptar cualquier interferencia que reciba, incluidas las interferencias que puedan ocasionar un funcionamiento no deseado.

# **Pantalla LCD**

# $C \in \mathbb{O}$

# **Declaración de conformidad (DoC)**

"Por la presente, Panasonic Corporation declara que esta pantalla es de conformidad con los requisitos sustanciales y con las disposiciones pertinentes de la Directiva 1999/5/EC".

Si quiere obtener una copia de la declaración de conformidad original (DoC) de esta pantalla, por favor, visite el sitio web siguiente:

http://www.doc.panasonic.de Representante autorizado: Panasonic Testing Centre Panasonic Marketing Europe GmbH Winsbergring 15, 22525 Hamburg, Germany

Esta pantalla está pensada para su uso en los siguientes países.

Albania, Alemania, Austria, Bélgica, Bulgaria, Chipre, Dinamarca, Eslovaquia, Eslovenia, España, Estonia, Finlandia, Francia, Grecia, Hungría, Islandia, Italia, Letonia, Lituania, Luxemburgo, Malta, Noruega, Países Bajos, Polonia, Portugal, República Checa, Rumanía, Suecia, Suiza, Turquía, Reino Unido

La característica LAN inalámbrica de esta pantalla debe utilizarse exclusivamente en el interior de los edificios.

# ■ Acerca de la LAN inalámbrica incorporada

# **PRECAUCIÓN:**

Tenga en cuenta los límites siguientes antes de utilizar el módulo LAN inalámbrico.

- Para utilizar el módulo LAN inalámbrico, se debe obtener un punto de acceso.
- No utilice el módulo LAN inalámbrico para conectar con una red inalámbrica (SSID\*) para la que no tenga derechos de uso. Dichas redes pueden aparecer como resultado de las búsquedas. Sin embargo, su uso podría contemplarse como un acceso ilegal.

\*El SSID es un nombre que sirve para identificar una red inalámbrica concreta para la transmisión.

- No someta el módulo LAN inalámbrico a altas temperaturas, a la luz solar directa ni a la humedad.
- No doble ni someta a golpes fuertes el módulo LAN inalámbrico.
- No desmonte ni altere el módulo LAN inalámbrico en modo alguno.
- No intente instalar el módulo LAN inalámbrico en un dispositivo incompatible.
- No retire el módulo LAN inalámbrico del producto anfitrión durante su funcionamiento.
- Los datos transmitidos y recibidos por ondas de radio pueden ser interceptados y monitorizados.
- Para evitar problemas de funcionamiento provocados por interferencias de ondas de radio, cuando utilice el módulo LAN inalámbrico, mantenga el producto anfitrión alejado de dispositivos, como otros dispositivos LAN inalámbricos, hornos microondas y dispositivos que usen señales de 2,4 GHz y 5 GHz.
- Cuando se produzcan ruidos a causa de la electricidad estática, etc., el producto anfitrión podría dejar de funcionar como medida de protección de los dispositivos. En tal caso, apague el producto anfitrión con el interruptor principal, y después vuelva a encenderlo.
- Puede que este módulo LAN inalámbrico no esté disponible en todas las áreas.

# **Petición con respecto a la seguridad**

Al utilizar este producto pueden producirse problemas de seguridad como los que se exponen a continuación.

- Filtración de su información privada a través de este producto
- Uso ilegal de este producto por parte de una tercera persona maliciosa
- Daños a este producto o cese de la utilización del mismo por parte de una tercera persona maliciosa

Encárguese de que se tomen las medidas de seguridad necesarias.

- Configure contraseñas y restrinja el acceso de los usuarios.
- Asegúrese de que la contraseña sea tan difícil de adivinar como sea posible.
- Cambie periódicamente la contraseña.
- Panasonic Corporation y sus compañías afiliadas nunca solicitan directamente la contraseña de los clientes. No dé su contraseña aunque se la solicite directamente una tercera persona que diga ser representante de Panasonic Corporation.
- Trabaie siempre en redes que estén suficientemente protegidas, por ejemplo con un cortafuegos.

# **Acerca de las LAN inalámbricas**

La ventaja de una LAN inalámbrica es que posibilita el intercambio de información entre un PC o similar y un punto de acceso mediante ondas de radio siempre que se encuentre dentro del alcance de la radiotransmisión. Por otra parte, como las ondas de radio pueden viajar a través de obstáculos (como paredes, por ejemplo) y se encuentran disponibles en todas partes dentro de un alcance dado, si no se hace la configuración relacionada con la seguridad se pueden producir los problemas de los tipos enumerados más abajo.

- Un tercero malintencionado podría interceptar y monitorizar deliberadamente los datos transmitidos, incluido el contenido de los mensajes de correo electrónico y la información personal, como su ID, contraseña y/o números de tarietas de crédito.
- También podría acceder a su red personal o corporativa sin autorización e incurrir en los siguientes tipos de comportamiento.
	- Robar información personal y / o secreta (fuga de información)
	- Distribuir información falsa en nombre de otra persona (suplantación de la personalidad)
	- Sobrescribir las comunicaciones interceptadas y enviar información falsa (manipulación)

Infectar el equipo con software malicioso, como por ejemplo un virus informático, y eliminar sus datos y / o colapsar el sistema (colapso del sistema)

Debido a que muchos adaptadores LAN inalámbricos o puntos de acceso disponen de funciones de seguridad contra este tipo de problemas, puede reducir sus probabilidades de ocurrencia utilizando el producto con la configuración de seguridad apropiada para el dispositivo LAN inalámbrico.

Algunos dispositivos LAN inalámbricos pueden no tener hecha la configuración de seguridad inmediatamente después de comprarlos. Para reducir la posibilidad de que se produzcan problemas de seguridad, antes de usar cualquier dispositivo LAN inalámbrico, asegúrese absolutamente de hacer todas las configuraciones relacionadas con la seguridad siguiendo las instrucciones dadas en los manuales de instrucciones suministrados con los dispositivos. Dependiendo de las especificaciones de la LAN inalámbrica, una tercera persona maliciosa puede ser capaz de anular la configuración de seguridad utilizando medios especiales.

Si no logra ajustar usted mismo la configuración de seguridad de su LAN inalámbrica, póngase en contacto con el Centro de asistencia técnica de Panasonic.

Panasonic pide a sus clientes que sean conscientes del riesgo que conlleva utilizar este producto sin utilizar la configuración de seguridad y recomienda que el cliente configure la seguridad según sus necesidades y bajo su propia responsabilidad.

# **Qué puede usted hacer**

Esta unidad es compatible con la LAN alámbrica e inalámbrica, lo cual permite disponer de las funciones de red siguientes.

## **<Control de WEB> (Vea la página 19)**

- Al usar Web Browser, se pueden realizar las siguientes operaciones.
- Configuración y ajuste de la pantalla
- Indicación del estado de la pantalla

## **<PJLink> (Vea la página 34)**

Compatible con PJLink Clase 1. Cuando se emplea el protocolo PJLink, se pueden efectuar las siguientes operaciones desde un computador.

- Configuración de la pantalla
- Requerimiento del estado de la pantalla

### **<Command control>**

La función de red de una unidad puede controlar la unidad de la misma forma que un control de serie de una red.

## **Comandos compatibles**

Se admiten los comandos empleados en el control de serie. (Consulte el "Manual de instrucciones, Operaciones con la pantalla")

### Notas

- Cuando utilice [Control de WEB], [PJLink] y [Command control], active LAN en [Seleccionar interfaz de control] y [Modo DIGITAL LINK] en el menú [Ajustes de red], y ajuste [Control de WEB] a [Encendido]. (Véanse las páginas 19 y 22)
- Cuando utilice [Control de WEB] inalámbricamente, active LAN inalámbrica en [LAN inalámbrica], y ajuste [Control de WEB] a [Encendido]. (Véanse páginas 14 a 15)

## ●**Wireless Manager (Windows/Mac)**

Software para enviar la pantalla del ordenador mediante la red LAN inalámbrica/con cables. Para utilizar esta función es necesario un software especializado. Por favor, instale este software desde el CD-ROM que se suministra.

### **Nota**

Esta unidad no es compatible con las siguientes funciones: Función de control remoto virtual Función de pantalla USB

## ●**Pantalla inalámbrica para iOS (Proyector inalámbrico Panasonic para iOS)**

Software para enviar archivos PDF o imágenes JPEG etc. guardados en un iPad/iPhone/iPod touch a esta unidad por medio de LAN inalámbrica (Wi-Fi).

Consulte el sitio web a continuación para obtener más información. (Pantalla inalámbrica para iOS) http://panasonic.net/prodisplays/download/software/index.html

# **Notas sobre el uso de la conexión inalámbrica**

La función de conexión inalámbrica de la pantalla emplea ondas de radio en las bandas de 2,4 GHz y 5 GHz. No es necesario contar con licencia de emisora de radio, pero asegúrese de leer y entender perfectamente los siguientes apartados antes de usarla.

## ■ **No la use cerca de otros equipos inalámbricos.**

Los equipos siguientes pueden usar ondas de radio en la misma banda que la pantalla.

Cuando la pantalla se use cerca de estos equipos, la interferencia de las ondas de radio puede imposibilitar o ralentizar la comunicación.

- Hornos microondas, etc.
- Equipos industriales, químicos, médicos, etc.
- Emisoras de radio en planta para la identificación de objetos en movimiento, como las utilizadas en las cadenas de montaje de fábricas, etc.
- Emisoras de radio designadas de baja potencia

### ■ En la medida de lo posible, evite el uso de teléfonos celulares, aparatos de televisión o radios **cerca de la pantalla.**

Los teléfonos celulares, los aparatos de televisión, las radios y dispositivos similares utilizan bandas de radio diferentes a la de la pantalla, de manera que no afectan a la comunicación inalámbrica ni a la transmisión y recepción de estos dispositivos. Sin embargo, las ondas de radio de la pantalla pueden producir ruido de audio o de vídeo.

## ■ Las ondas de radio de comunicación inalámbrica no pueden penetrar las armaduras de acero, **el metal, el hormigón, etc.**

La comunicación es posible a través de paredes y suelos construidos con materiales tales como madera y vidrio (excepto vidrio que contenga malla de alambre), pero no a través de paredes y suelos hechos con armaduras de acero, metal, hormigón, etc.

## ■ Evite usar la pantalla en lugares propensos a la electricidad estática.

Si la pantalla se usa en un lugar propenso a la electricidad estática como, por ejemplo, sobre una alfombra, puede que se pierda la conexión a la LAN inalámbrica o a la LAN con cable.

Si pasa esto, elimine la fuente de electricidad estática o el ruido electromagnético y vuelva a conectar a la LAN inalámbrica o a la LAN con cable.

## ■ **Uso de la pantalla fuera del país**

Está prohibido llevar la pantalla fuera del país o dela región donde usted la adquirió, así que úsela solamente en ese país o región. Tenga en cuenta además que, dependiendo de países o regiones, existen restricciones acerca de los canales y frecuencias con los que usted puede usar la LAN inalámbrica.

## ■ **Canales de la red LAN inalámbrica disponibles**

Los canales (intervalo de frecuencia) que se pueden usar varían según el país o la región. Utilice la tabla siguiente como referencia.

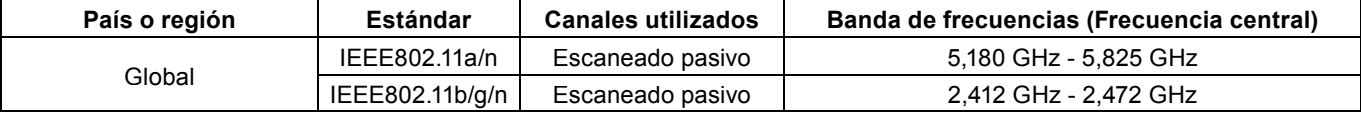

 $*$  La frecuencia y el canal difieren dependiendo del país.

 $*$  El escaneado pasivo se realiza cambiando la radio al canal que se escanea en cada país.

 $*$  Por favor, use la propiedad inalámbrica LAN conforme a la legislación de cada país.

## ■ **Para México:**

La operacion de este equipo esta sujeta a las siguentes dos condiciones:

- (1) es posible que este equipo o dispositivo no cause interferencia perjudicial y
- (2) este equipo o dispositivo debe aceptar cualquier interferencia, incluyendo la que pueda causer su operacion no deseada.

# ■ **Para Jamaica:**

• Este producto contiene Módulos aprobados del tipo por Jamaica.

# **Notas sobre el uso de una LAN conectada**

Utilice cable LAN recto o cruzado que sea compatible con la categoría 5 o superior.

 $*$  El que se pueda usar cable recto, cable cruzado, o ambos, depende de la configuración del sistema. Para más detalles, consulte a su administrador de sistema.

Si instala la pantalla en un sitio con mucha electricidad estática, asegúrese de tomar las medidas necesarias antes de empezar a utilizarla.

- $*$  Al utilizar la pantalla en un sitio con mucha electricidad estática, como una alfombra, las interrupciones de la comunicación entre el sistema DIGITAL LINK y la LAN con cable son más habituales. En este caso, elimine la electricidad estática y la fuente de ruido causante de los problemas con una alfombra antiestática y vuelva a conectar el sistema DIGITAL LINK y la LAN con cable.
- $*$  Aunque es poco habitual, a veces la conexión LAN se desactiva a causa de la electricidad estática o del ruido. En este caso, apague la alimentación de la pantalla y los dispositivos conectados una vez y, después, vuelva a encenderla. Conecte el sistema DIGITAL LINK y la LAN.

Es posible que la pantalla funcione mal si recibe ondas radioeléctricas fuertes de la estación emisora o la radio.

¼ Si hay algún centro o equipo que emita ondas radioeléctricas fuertes cerca del sitio de instalación, instale la pantalla en un lugar suficientemente alejado de la fuente de las ondas radioeléctricas. O bien envuelva el cable LAN conectado al terminal DIGITAL LINK con un trozo de papel de aluminio o un tubo metálico conectado a tierra por ambos extremos.

# **Comprobación de computador**

# **Entorno necesario para los computadores que van a ser conectados**

- Verifique primero su computador para ver si tiene o no tiene una función de LAN alámbrica o LAN inalámbrica incorporada.
- Antes de conectar la pantalla al computador, asegúrese de comprobar las configuraciones siguientes.
- La operación para todos los adaptadores LAN inalámbricos y adaptadores LAN inalámbricos incorporados no está garantizada.

# ■ **LAN alámbrica**

# **Comprobación 1 Para cable LAN**

- ¿Está el cable bien conectado?
- Use un cable LAN que sea compatible con categoría 5 o superior.

# **Comprobación 2 Configuración de la LAN alámbrica**

# **<Computador con función LAN alámbrica integrada>**

• ¿Está encendida la LAN alámbrica?

# **<Computador sin función LAN alámbrica integrada>**

- ¿Se reconoce correctamente su adaptador LAN cableado?
- ¿Está activado su adaptador LAN cableado?
- Instale de antemano el controlador del adaptador LAN cableado. Para más detalles sobre cómo instalar el controlador, consulte las instrucciones que acompañan al adaptador LAN inalámbrico.

# ■ **LAN inalámbrica**

# **Comprobación 1 Configuración de LAN inalámbrica**

- **<Computador con una función de LAN inalámbrica incorporada>**
- ¿Está activada su LAN inalámbrica?
- **<Computador sin una función de LAN inalámbrica incorporada>**
- ¿Se reconoce correctamente su adaptador LAN inalámbrico?
- ¿Está activado su adaptador LAN inalámbrico?
- Instale de antemano el controlador del adaptador LAN inalámbrico. Para conocer detalles sobre cómo instalar el controlador, consulte las instrucciones entregadas con la tarjeta inalámbrica.

# **Comprobación 2 Configuración del computador**

• Cuando están instalados software de seguridad (firewall) y utilidades para tarjetas de red, estos podrían impedir la conexión de la pantalla.

## **<Windows XP/Windows Vista/Windows 7/Windows 8>**

- ¿Está activado el Puente de red?
- ¿Ha sido desactivado su firewall?

# ■ Para Navegador de Internet

- Para navegador de internet es necesario usar el control WEB.
- Sistema Operativo compatible: Windows XP/Windows Vista/Windows 7/Windows 8, Mac OS X v10.4/v10.5/ v10.6, OS X v10.7/v10.8
- Compatible con Navegador de Internet: Internet Explorer 7.0/8.0/9.0/10.0, Safari 4.x/5.x/6.x (Mac OS)

# **Conexión**

# **Ejemplo de conexión de red (Conectar LAN)**

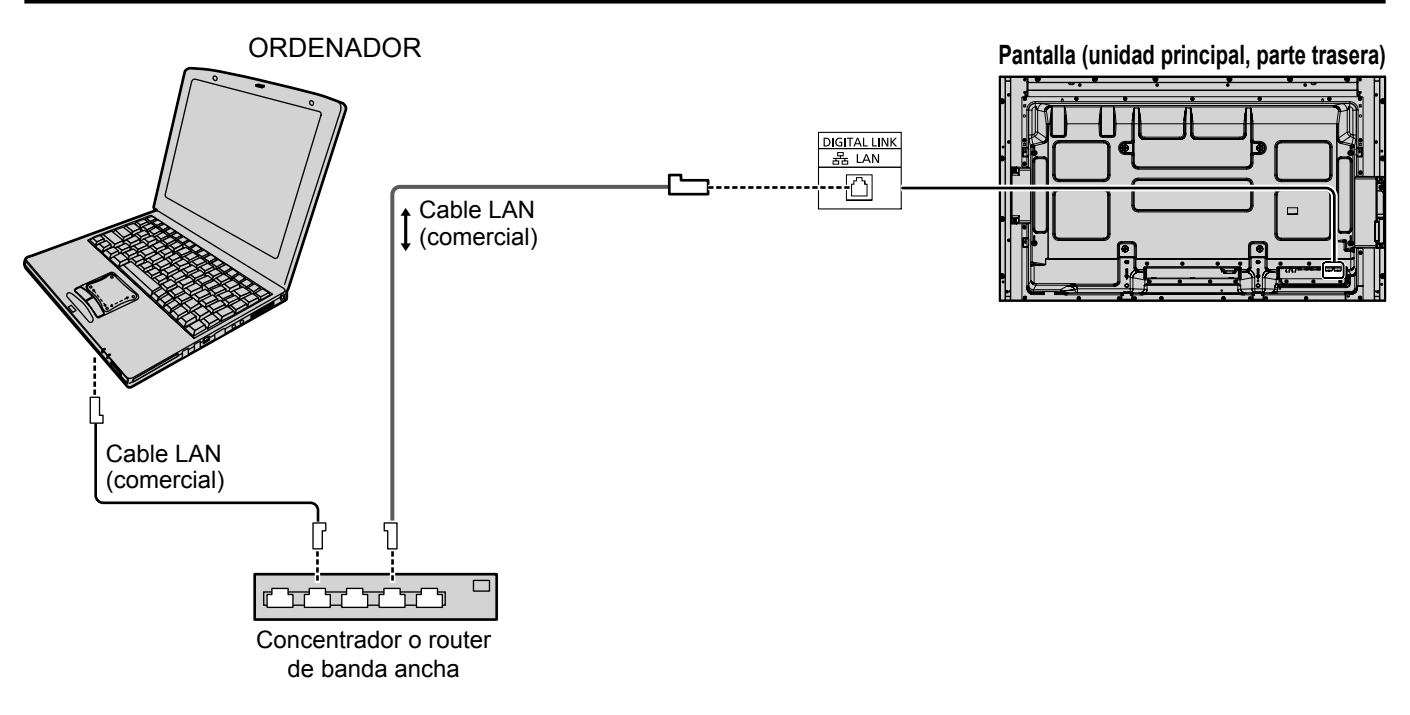

# **Notas**

- Asegúrese de que router de banda ancha o concentrador sea compatible con 100BASE-TX.
- Use un cable LAN entre el transmisor de cable de par trenzado y el dispositivo que cumpla las siguientes condiciones.
- Cumple o supera la norma CAT5e
- Es un cable blindado (con un conector)
- Es un cable recto
- Se trata de un cable único
- Cuando disponga los cables, use un instrumento tal como un probador o analizador de cables y compruebe si las características del cable son CAT5e o superior. Cuando use un conector de relé a lo largo de trayecto, incluya también esto en las medidas.
- Si toca la terminal LAN con una mano (o cuerpo) cargada de energía estática, se pueden producir daños debido a la descarga.

No toque el terminal LAN o la parte de metal de el cable LAN.

• Para más instrucciones sobre como realizar la conexión, consulte su administrador de red.

# **Ejemplo de conexión de red (DIGITAL LINK)**

Un transmisor de cable de par trenzado tal como Panasonic Digital Interface Box (ET-YFB100G) utiliza cables de par trenzado para transmitir señales de vídeo y audio introducidas, y estas señales digitales se pueden introducir a la pantalla mediante el terminal DIGITAL LINK.

# **Conexiones de red mediante el terminal DIGITAL LINK**

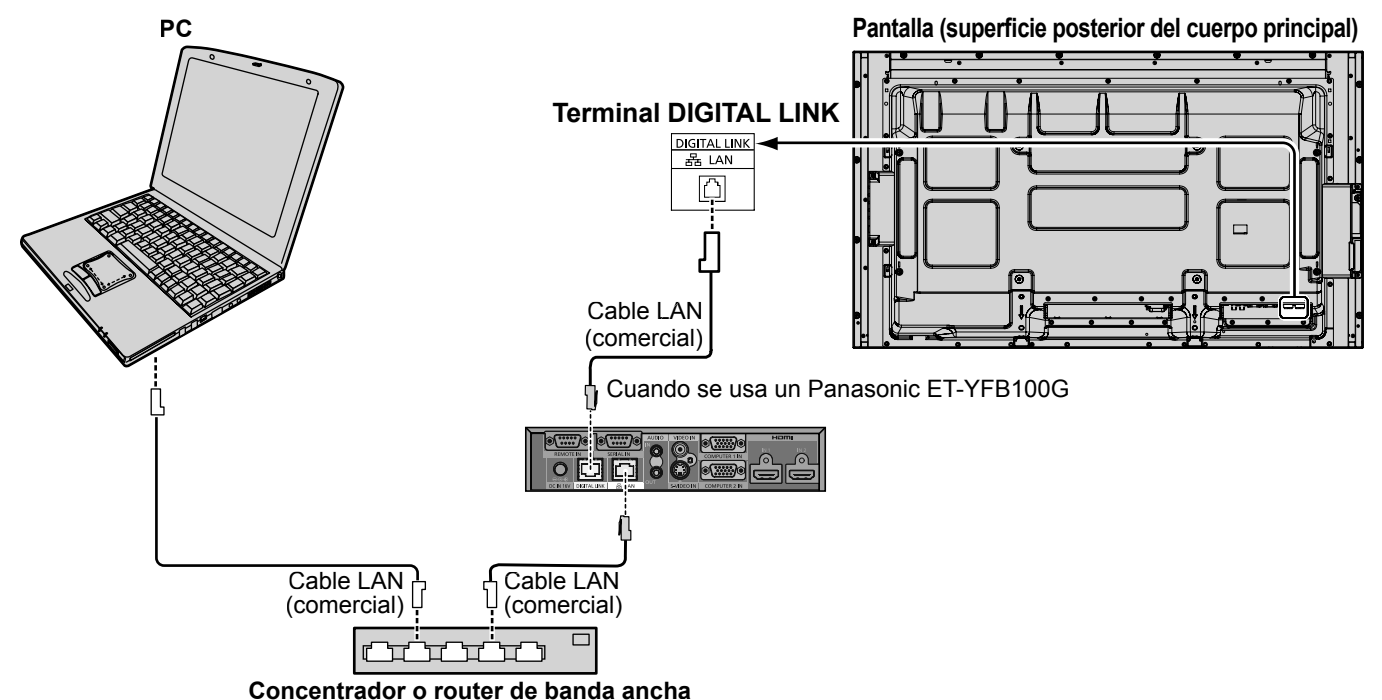

## **Nota:**

Configure los ajustes en "Configuración de red" cuando use una conexión DIGITAL LINK. (Vea las páginas 20 a 22)

## Instalación / Conexión **Precauciones de uso mientras conecte con un transmisor de cable de par trenzado**

- - Pida al distribuidor o técnico cualificado que realice el trabajo del cableado para las conexiones DIGITAL LINK. Un cableado insuficiente puede provocar la incapacidad para aplicar las características de transmisión del cable e imágenes y sonidos cortados o borrosos.
	- La distancia de transmisión entre el transmisor del cable de par trenzado y el dispositivo es de hasta 100 metros. La superación de esta distancia puede provocar imágenes o sonidos cortados, así como errores de comunicación LAN.
	- No utilice un concentrador entre el transmisor de cable de par trenzado y la pantalla.
	- Cuando conecte a la pantalla con un transmisor de cable de par trenzado (receptor) de otro fabricante, no utilice otro transmisor de cable de par trenzado entre el transmisor de cable de par trenzado de otro fabricante y este dispositivo. Las imágenes y sonidos se pueden interrumpir y volverse inestables.
	- Si es posible, ponga el cable de modo que esté extendido y no enrollado para reducir al mínimo el ruido externo e interno.
	- Ponga los cables del transmisor de cable de par trenzado y este producto alejados de otros cables, especialmente del cable de suministro de alimentación.
	- Cuando se disponen múltiples cables, manténgalos tan cerca como sea posible en paralelo y no liados.

● Después de disponer los cables, asegúrese de que la calidad de la señal en "Estado DIGITAL LINK" es -12 dB o inferior. Cables de par trenzado

- Use un cable LAN entre el transmisor de cable de par trenzado y el dispositivo que cumpla las siguientes condiciones.
	- Cumple o supera la norma CAT5e
- Es un cable recto ● Es un cable sólido
- Es un cable blindado (con un conector)
- Cuando disponga los cables, use un instrumento tal como un probador o analizador de cables y compruebe si las características del cable son CAT5e o superior. Cuando use un conector de relé a lo largo de trayecto, incluya también esto en las medidas.
- No tire con fuerza de los cables. Asimismo evite doblarlos o plegarlos con fuerza.

**Otros** 

● Este dispositivo es compatible con nuestra Caja de interfaz digital (ET-YFB100G). En cuanto a los transmisores de cable doble trenzado de otros fabricantes, consulte la siguiente página web: http://panasonic.net/prodisplays/support/digitallink.html

**SET UP** 

Lleve a cabo las diferentes confi guraciones para utilizar la función de red.

**Nota**  $\left($ 

Para la configuración de red, contacte con su administrador de red.

# **Visualización del menú de Configuración de red**

### **Pulse 1 para mostrar el menú [Configuración] . E** Configuración Ajustes de MULTI PIP Configuración de red Ajustes de visor de memoria **Señal** Protec. pantalla Ajustes Modo ECO Etiqueta de entrada Ajustes de botones de funciones Puesta de HORA ACTUAL TEMPORIZADOR ajuste ne entrada componente/RGB RGB Salida de monitor Duración exhibición menú Brillo de OSD Idioma de OSD Apagado Apagado si no hay actividad Desactivar Español

**[Inicio de la red]** La red tarda un tiempo en iniciarse después de haber encendido la alimentación de la pantalla. Durante este tiempo, la opción "Configuración de red" en el menú "Configuración" está atenuada y no se puede ajustar.

# **Seleccione [Configuración de red] con ▲▼ y pulse el botón 2 .**

Aparecerá el menú [Configuración de red].

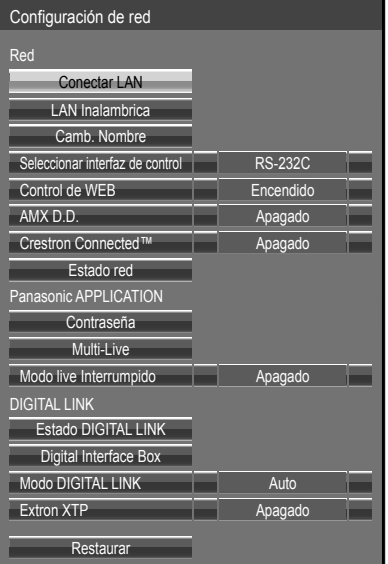

# **Pulse ▲▼ para seleccionar un elemento y ajústelo con ◄►. 3**

Pulse  $(\blacksquare)$  para mostrar el submenú.

# **Conectar LAN**

Puede configurar la LAN alámbrica de forma exhaustiva.

### **Seleccione [Conectar LAN] en el menú [Configuración de red] y pulse el botón 1 .** Conectar LAN **Sauvegarder** DHCP Dirección IP 192.168. 10.100 Apagado Máscara de subred Puerta de enlac

### $\textcircled{1}$  Seleccione el elemento y pulse el botón  $\textcircled{1}$ . Dirección IP Borra todo **Borrar** 1 2 3 3 4 5 6  $7 \times 8 \times 8$ 000.192.168.010

- 2 Borre los números que aparecen. ([Borrar] o [Borra todo])
- 3 Introduzca números y puntos mediante el teclado numérico de la pantalla.
- $\textcircled{4}$  Seleccione [Sí] y pulse el botón  $\textcircled{1}$ .
- Para cancelar el cambio de dirección, seleccione [No] y pulse el botóns .

# **2 Ajuste [DHCP].**

Si se selecciona [Apagado], Dirección IP y los demás ajustes se pueden configurar de forma manual.

Sí No

0 .

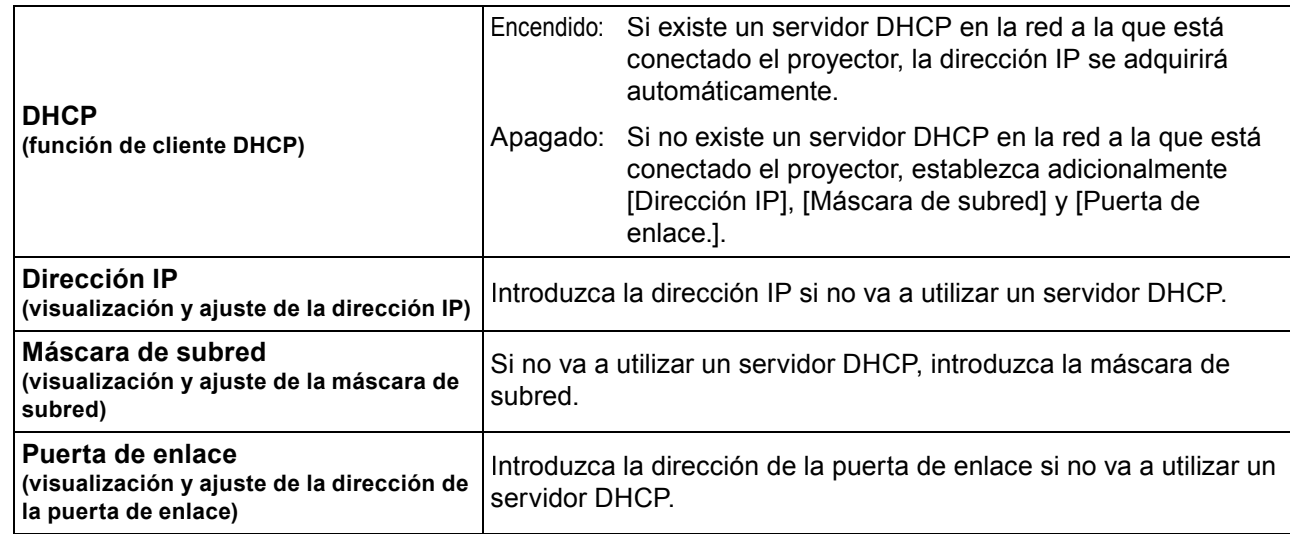

# **Nota**

Si [DHCP] está establecido en [Encendido], la dirección IP y otros elementos no se mostrarán. Compruebe la página [Estado red] para ver la dirección IP actual y otros elementos. (Vea la página 20)

# **Seleccione [Guardar] y pulse el botón 3 .**

Guarda la configuración de red actual.

Si aparece un mensaje que indica que se está mostrando una dirección IP duplicada en [Estado red] (vea la página 20), compruebe que la misma dirección IP no se está utilizando dentro de la misma red.

# $Notas$

- Antes de utilizar un servidor DHCP, asegúrese de que el servidor DHCP esté en funcionamiento.
- Para obtener información sobre la dirección IP, máscara de subred y puerta de enlace consulte con el administrador de la red.
- En el mismo segmento no se puede usar una conectar LAN y una LAN inalámbrica.

# ■ Configuraciones predeterminadas de LAN alámbrica

La pantalla sale de fábrica con los siguientes ajustes predeterminados.

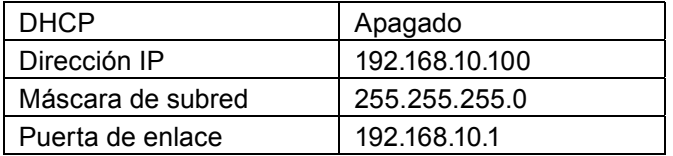

# **LAN Inalambrica**

Se pueden establecer configuraciones detalladas de LAN inalámbrica. ((No puede seleccionar el modo AD HOC con esta pantalla).

# **Confi guración del número de red**

# **1 Seleccione [LAN Inalambrica] en el menú [Configuración de red] y pulse el botón . Seleccione el número que desea conectar 2 para la [LAN Inalambrica].**

• [Apagado], [S-DIRECT], [M-DIRECT], [USER1]- [USER3] (usuario)

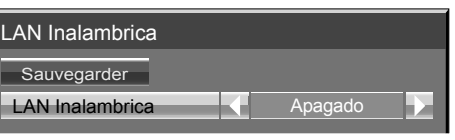

### Notas

- Puede desactivar la LAN inalámbrica seleccionando [Apagado].
- Número de red: [S-DIRECT] está disponible solamente al conectar mediante una red LAN inalámbrica con el software de aplicación "Wireless Manager". Para obtener más información, consulte el manual de funcionamiento de "Wireless Manager".
- Es posible conectar hasta 10 pantallas con [S-DIRECT] o [M-DIRECT].

Es posible realizar una configuración más precisa de la red seleccionando una opción de [USER1] a [USER3] o [M-DIRECT] en la opción [LAN Inalambrica] del menú de ajustes de red.

# **Configuración de la red LAN [M-DIRECT]**

Aunque no haya ningún punto de acceso, es posible conectar la pantalla al ordenador mediante la infraestructura. Además, la conexión con iPad/iPhone/iPod touch es mucho más fácil. Consulte el sitio web a continuación para obtener más información.

http://panasonic.net/prodisplays/download/software/index.html

# **1 Seleccione [M-DIRECT] para [LAN Inalambrica].**

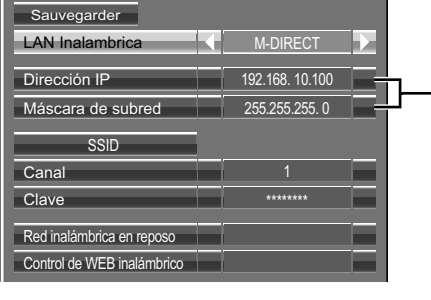

 $\circled{1}$  Seleccione el elemento y pulse el botón  $\bullet$ .

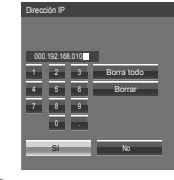

2 Borre los números que aparecen. ([Borrar] o [Borra todo]) 3 Introduzca números y puntos mediante el teclado numérico de la pantalla.

- $\circledA$  Seleccione [Sí] y pulse el botón  $\bullet$ .
	- Para cancelar el cambio de dirección, seleccione [No] y pulse el botóns  $\blacksquare$

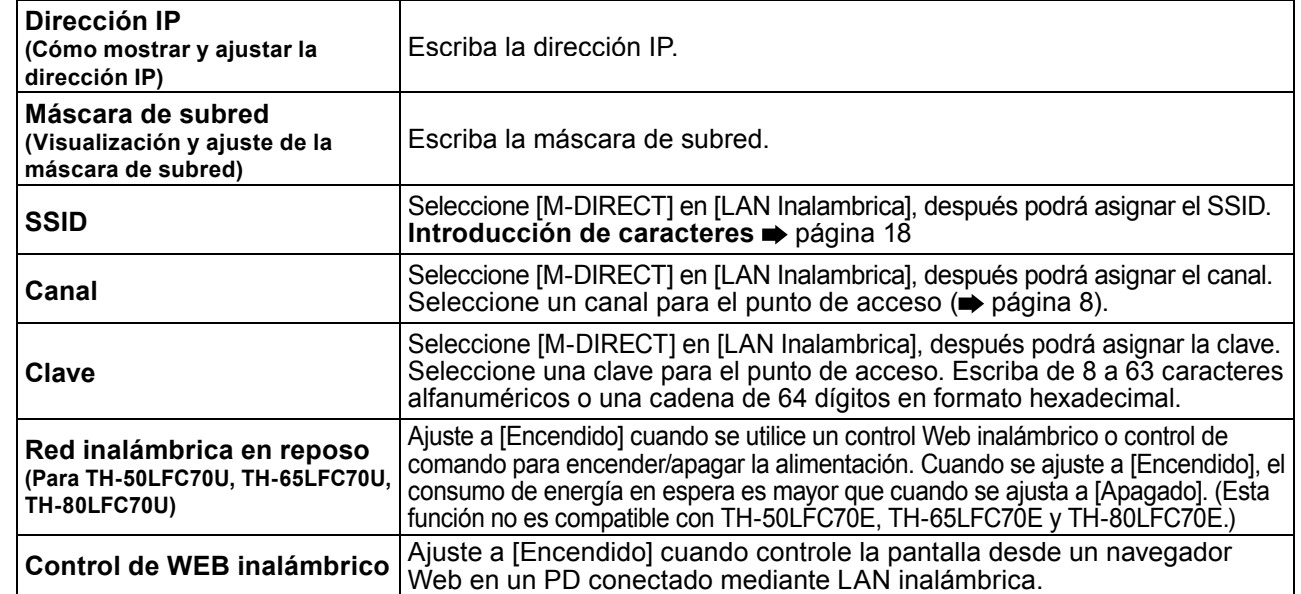

# **Pulse ▼ para ir al siguiente elemento. 2**

# **3** Seleccione [Guardar] y pulse el botón (

Guarde la configuración actual de la red.

# ■ Configuración predeterminada de [M-DIRECT]

La configuración siguiente como [M-DIRECT] en [LAN Inalambrica] se establece antes de que la pantalla salga de la fábrica.

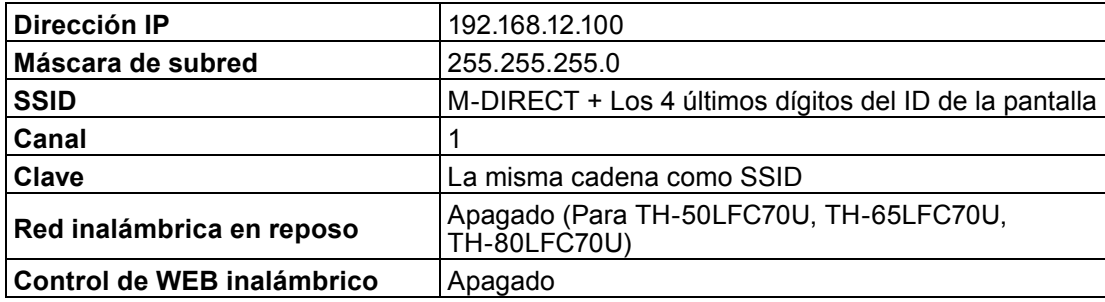

# **Notas**

- El método de autenticación es WPA2-PSK y el método de cifrado es AES. Ambos métodos están fijados.
- Si necesita cambiar la configuración inicial de [M-DIRECT], póngase en contacto son el administrador de su red. • Asegúrese de cambiar la clave inicial por motivos de seguridad.
- Puesto que el servidor DHCP ya está en funcionamiento, seleccione [ON] antes de conectar el ordenador.

# Configuración de la red LAN [USER1] - [USER3]

# **1 Seleccione [USER1] – [USER3] para [LAN Inalambrica].**

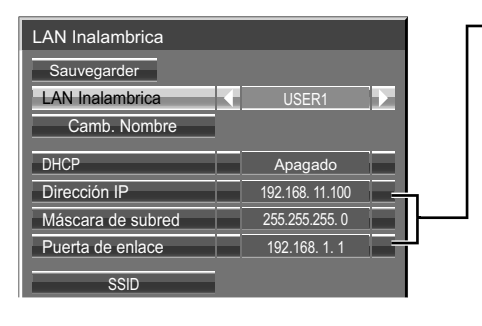

- $\mathbb O$  Seleccione el elemento y pulse el botón  $\blacksquare$ . Dirección IF Borra todo **Borra** 1 2 3 4 5 6 7 8 9 8  $\overline{\mathbf{0}}$  . The  $\overline{\mathbf{0}}$ 000.192.168.11
- 2 Borre los números que aparecen. ([Borrar] o [Borra todo]) 3 Introduzca números y puntos mediante el teclado numérico de la pantalla.
- $4$  Seleccione [Sí] y pulse el botón  $\bullet$ .
	- Para cancelar el cambio de dirección, seleccione [No] y pulse el botóns .

**2 Ajuste [DHCP].**<br> **2** Si se selecciona [Apagado], Dirección IP y los demás ajustes se pueden configurar de forma manual.

Sí No

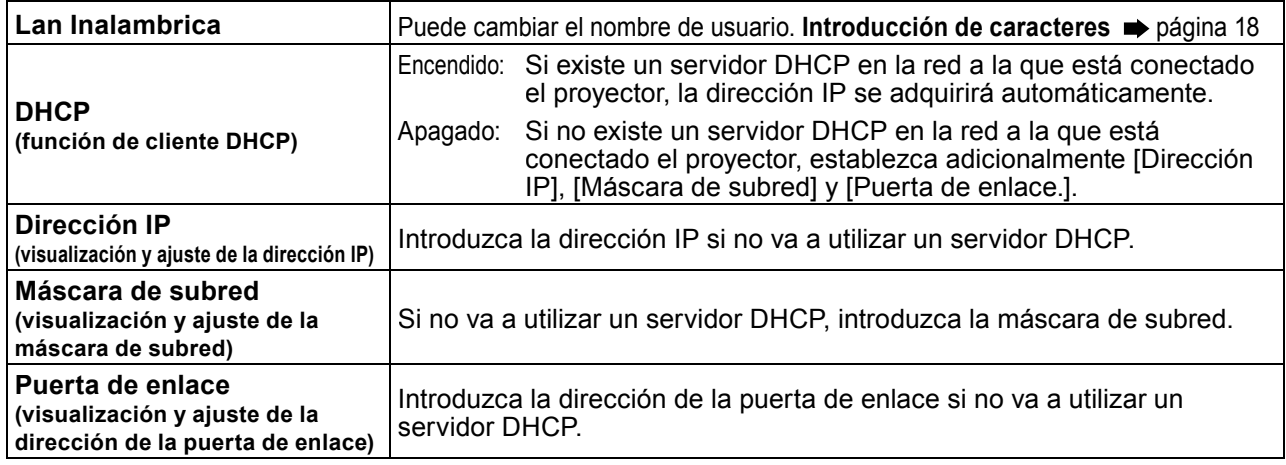

## **Notas**

• Si [DHCP] está establecido en [Estado red], la dirección IP y otros elementos no se mostrarán. Compruebe la página [Estado] para ver la dirección IP actual y otros elementos. (Vea la página 20)

- Antes de utilizar un servidor DHCP, asegúrese de que el servidor DHCP esté en funcionamiento.
- Para obtener información sobre la dirección IP, máscara de subred y puerta de enlace consulte con el administrador de la red.
- En el mismo segmento no se puede usar una conectar LAN y una LAN inalámbrica.

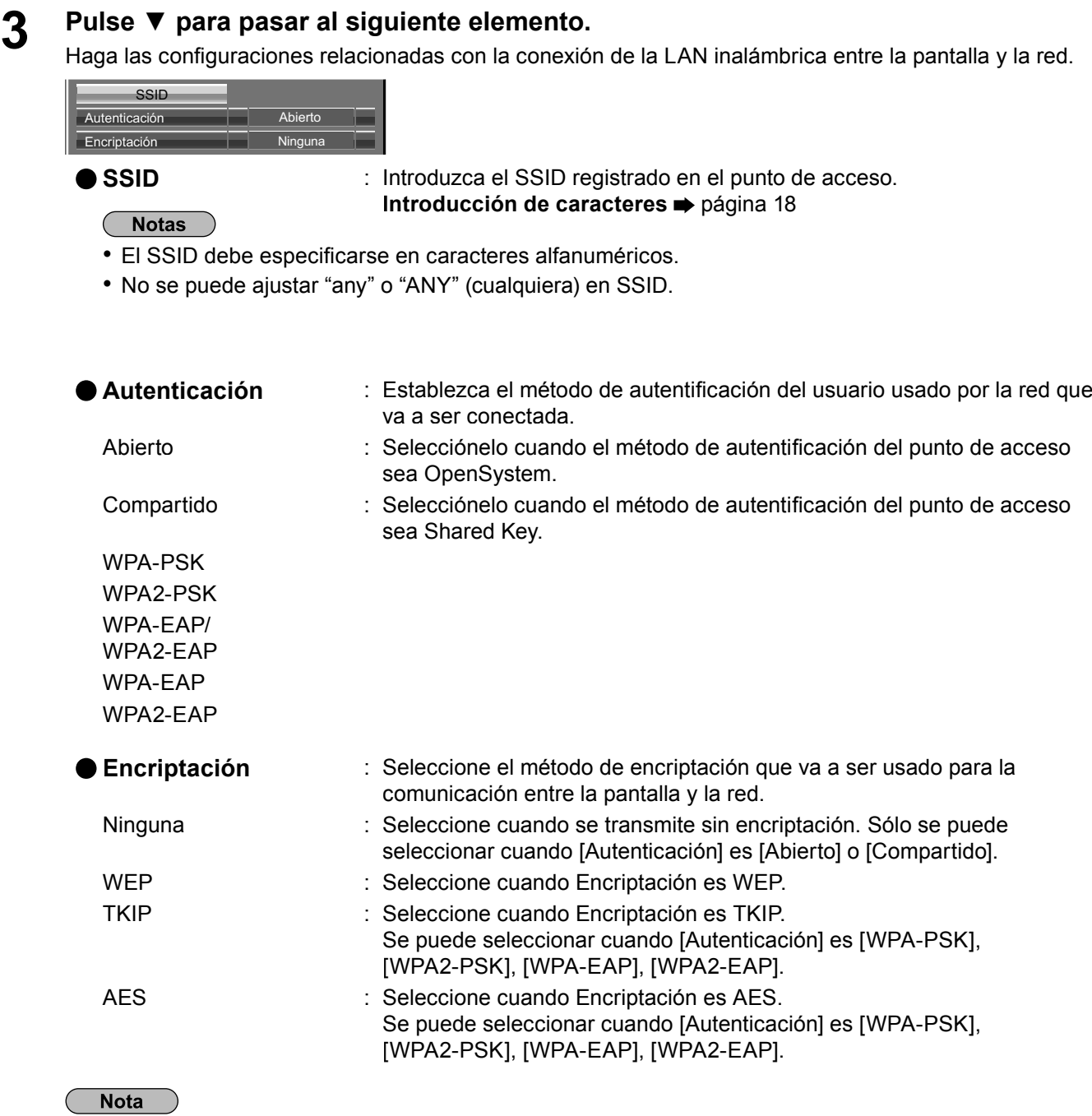

Los datos de vídeo/audio importantes están protegidos porque el proceso de encriptación AES se realiza con antelación para todos los números de la red, aunque [Encriptación] esté en [Ninguna].

**4 Pulse ▼ para pasar al siguiente elemento.<br>Además, puede realizar el siguiente ajuste en función de la configuración de [Autenticación] y** [Encriptación].

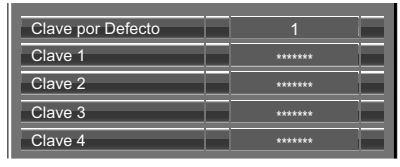

## ● Cuando configure [Abierto] o [Compartido] como método de autentificación y [WEP] **como método de encriptación:**

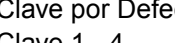

Clave por Defecto : Establezca los números 1 – 4 para la clave predeterminada. Clave 1 - 4 : Fije una tecla WEP para el número de tecla seleccionado con [Clave por Defecto]. Se puede configurar la tecla WEP de 64 bits o 128 bits. Para la tecla de 64 bits, introduzca cinco caracteres (o una serie de 10 dígitos para el formato hexadecimal), y para la tecla de 128 bits introduzca 13 caracteres (o una serie de 26 dígitos para el formato hexadecimal).

# ●**Cuando se utiliza [WPA-PSK] o [WPA2-PSK]:**

Fije una tecla.

Introduzca de 8 a 63 caracteres alfanuméricos o una serie de 64 dígitos en el formato hexadecimal.

# ●**Cuando el método de autenticación es [WPA-EAP/WPA2-EAP], [WPA-EAP], [WPA2-EAP]:**

Fije [FAP], [Nombre] y [Contraseña].

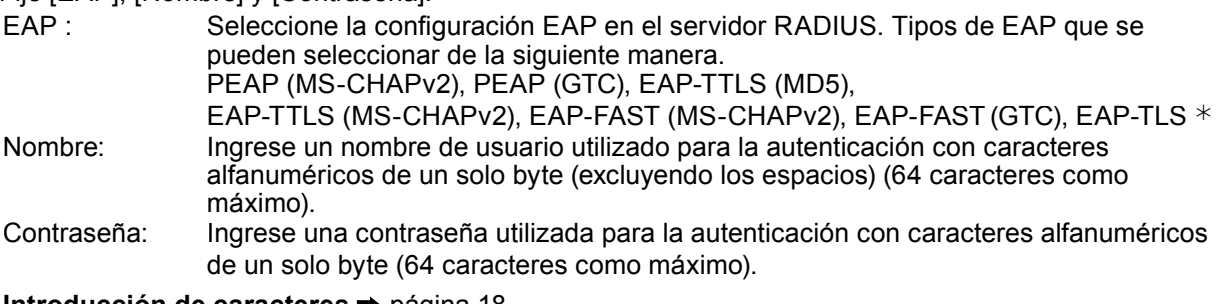

## **Introducción de caracteres** página 18

## **Notas**

- Si no logra conectar a la LAN inalámbrica a través del punto de acceso, póngase en contacto con el fabricante del punto de acceso.
- Cuando se usa EAP, el proyector debe fijarse de acuerdo con el ajuste del servidor RADIUS. Compruebe con el administrador de red para conocer el ajuste del servidor RADIUS.
- Cuando se usa EAP junto con el punto de acceso con transmisión SSID no válida, seleccione WAP-EAP o WAP2-EAP para el método de autenticación incluso si el método de autenticación del punto de acceso es WPA-EAP/WPA2-EAP.

# **5** Seleccione [Guardar] y pulse el botón  $\blacksquare$ .

Guardar la configuración de red actual.

# ■ Configuración predeterminada de [USER1] - [USER3]

La configuración siguiente como [USER1] - [USER3] en [LAN Inalambrica] se establece antes de que la pantalla salga de la fábrica.

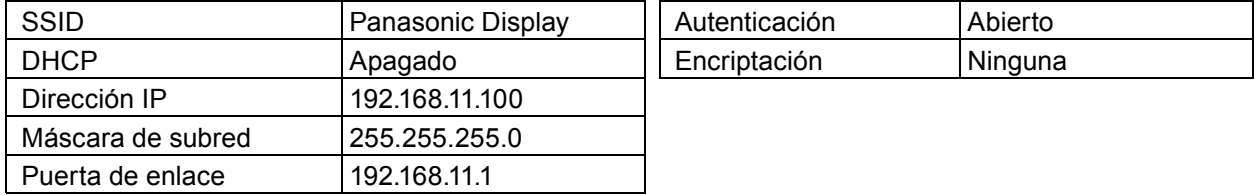

# **Camb. Nombre**

Puede cambiar el nombre de la pantalla que se muestra en la red.

# **1** Seleccione [Camb. Nombre] en el menú [Configuración de red] y pulse el botón <sup>■</sup>). Aparecerá el teclado.

Se pueden introducir hasta 8 caracteres para el nombre de la pantalla.

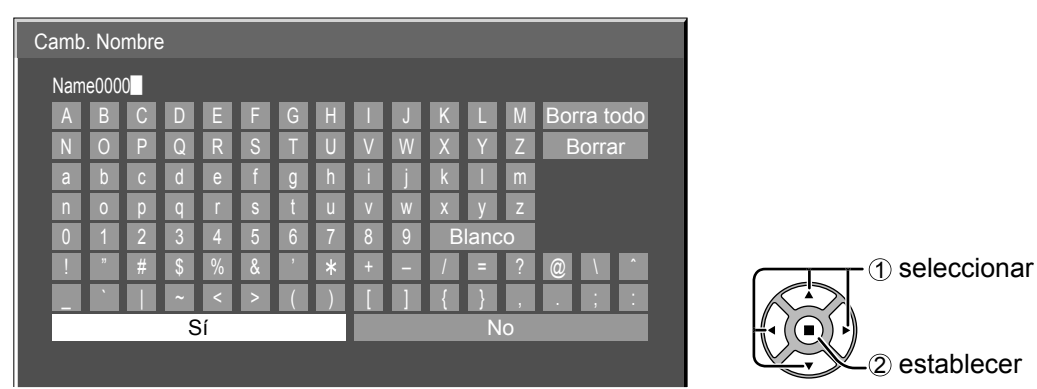

# **[Introducir caracteres]**

Para introducir texto, seleccione los caracteres en el teclado en pantalla.

Ejemplo: Para especificar "LCD 01"

1 Seleccione "Borra todo".

Name0000

Se elimina todo el texto.

Para eliminar caracteres individuales, seleccione "Borrar".

2 Seleccione "L".

L█

Repita este procedimiento para introducir el carácter siguiente.

3 Seleccione "C" y "D".

LCD**L** 

4 Seleccione "Blanco".

LCD **N** 

5 Seleccione "0" y "1".  $LCD 01$ 

**2 Cuando haya acabado de introducir el nombre de la pantalla, seleccione [Sí] y pulse <b>■**).

Para cancelar el guardado del nombre de la pantalla, seleccione [No].

# **Seleccionar interfaz de control**

Seleccione si controlar por RS-232C del terminal de SERIE de la pantalla o con el terminal DIGITAL LINK/LAN. Si se selecciona "DIGITAL LINK/LAN", el indicador de alimentación se ilumina en naranja cuando la alimentación se ha apagado con el mando a distancia (en espera).

RS-232C: Controla mediante RS-232C usando el terminal de SERIE de la pantalla.

DIGITAL LINK/LAN: Controla mediante LAN usando el terminal LAN de la pantalla o el transmisor de cable de para trenzado o mediante RS-232C usando el terminal de SERIE (RS-232C) de transmisor de cable de par trenzado.

# **1** Seleccione [Seleccionar interfaz de control] en el menú [Configuración de red] y pulse el botón **.**.

# **Seleccione [RS-232C] o [DIGITAL LINK/LAN]. 2**

# (Notas

- Si se selecciona "RS-232C", es posible la comunicación HDMI mediante el transmisor de cable de par trenzado.
- Para el caso de "DIGITAL LINK/LAN", consulte "Modo DIGITAL LINK" (vea la página 22).
- El ajuste predeterminado de fábrica es "RS-232C". Si se selecciona "DIGITAL LINK/LAN", el consumo de energía en el modo en espera será como se muestra a continuación.

TH-80LFC70E: 6 W, TH-50/65LFC70E: 5 W

# **Control de WEB**

Ajuste a [Encendido] cuando controle la pantalla desde un navegador Web en un PC conectado mediante LAN inalámbrica.

**Seleccione [Control de WEB] en el menú [Configuración de red] y pulse el botón**  $\blacksquare$ **.** 

# **Seleccione [Encendido] o [Apagado]. 2**

# $Nota$

Cuando utilice [Control de WEB] inalámbricamente, active la LAN inalámbrica en [LAN inalámbrica] en el menú [Ajustes de red], y establezca [Control de WEB inalámbrico] en [Encendido]. (Véanse las páginas 14 a 15)

# **AMX D.D.**

Esta función permite que la pantalla sea detectada por AMX Device Discovery. Para obtener más detalles, visite el siguiente sitio web.

http://www.amx.com/

# **Crestron Connected™**

Cuando esta función se ha ajustado a sí, la pantalla se puede monitorizar o controlar a través de la red usando el equipo y el software de aplicación de Crestron Electronics, Inc.

Esta pantalla es compatible con el siguiente software de aplicación de Crestron Electronics, Inc.

- RoomView<sup>®</sup> Express
- Fusion RV<sup>®</sup>
- RoomView<sup>®</sup> Server Edition

 [Crestron Connected™] es una función para conectar a un sistema desarrollado por Crestron Electronics, Inc. que gestiona y controla múltiples dispositivos de sistema conectados a la red.

• Para más detalles sobre "Crestron Connected™", consulte con página web Crestron Electronics, Inc. (Provisto únicamente en inglés.)

http://www.crestron.com/

Para la descarga de "RoomView® Express", consulte la página web Crestron Electronics, Inc. (Provisto únicamente en inglés.)

http://www.crestron.com/getroomview

# **Estado red**

Muestra el estado actual de la red.

# **Seleccione [Estado red] en el menú [Confi guración de red] y pulse el botón .**

Se mostrará la información sobre la pantalla, así como la confi guración de la LAN alámbrica e inalámbrica.

# **Contraseña**

Fije en [SÍ] para realizar la comprobación de contraseña cuando se conecta con la pantalla usando "Wireless Manager".

Al controlar la conexión con el ajuste de la contraseña, se puede evitar un dispositivo externo al conectar accidentalmente y al interrumpir las imágenes, etc.

**1 Seleccione [Contraseña] en el menú [Configuración de red] y pulse el botón .**

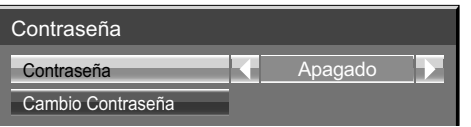

# **2 Seleccione [Encendido] o [Apagado] para [Contraseña].**

# **Cambio Contraseña**

La contraseña se puede registrar o cambiar. La contraseña se fija en el ajuste de fábrica.

# **1** Seleccione [Cambio Contraseña] y pulse el botón (■).

Se mostrará el teclado. Se pueden introducir hasta 8 caracteres para la contraseña. **Introducción de caracteres** página 18

# **Cuando haya terminado de introducir la contraseña, seleccione [Sí] y pulse 2 .**

Para cancelar el guardado de la contraseña, seleccione [No].

## **Nota**

Se recomienda cambiar la contraseña de forma regular para mantener la privacidad.

# **Multi-Live**

Cambie al modo Multi-Live cuando usa el "Wireless Manager". Vea el manual de funcionamiento del "Wireless Manager" para obtener más detalles.

Seleccione [Multi-Live] en el menú [Configuración de red] y pulse el botón (■).

# **Modo live Interrumpido**

**Estado DIGITAL LINK**

Fije esto en [Sí] para permitir la interrupción del modo vivo por otros usuarios mientras el modo vivo está activo (enviando imagen) por el "Wireless Manager". Para obtener más información, consulte el manual de funcionamiento "Wireless Manager".

**1 Seleccione [Modo live Interrumpido] en el menú [Confi guración de red] y pulse el** botón  $($  $\blacksquare$ ).

# **2 Seleccione [Encendido] o [Apagado].**

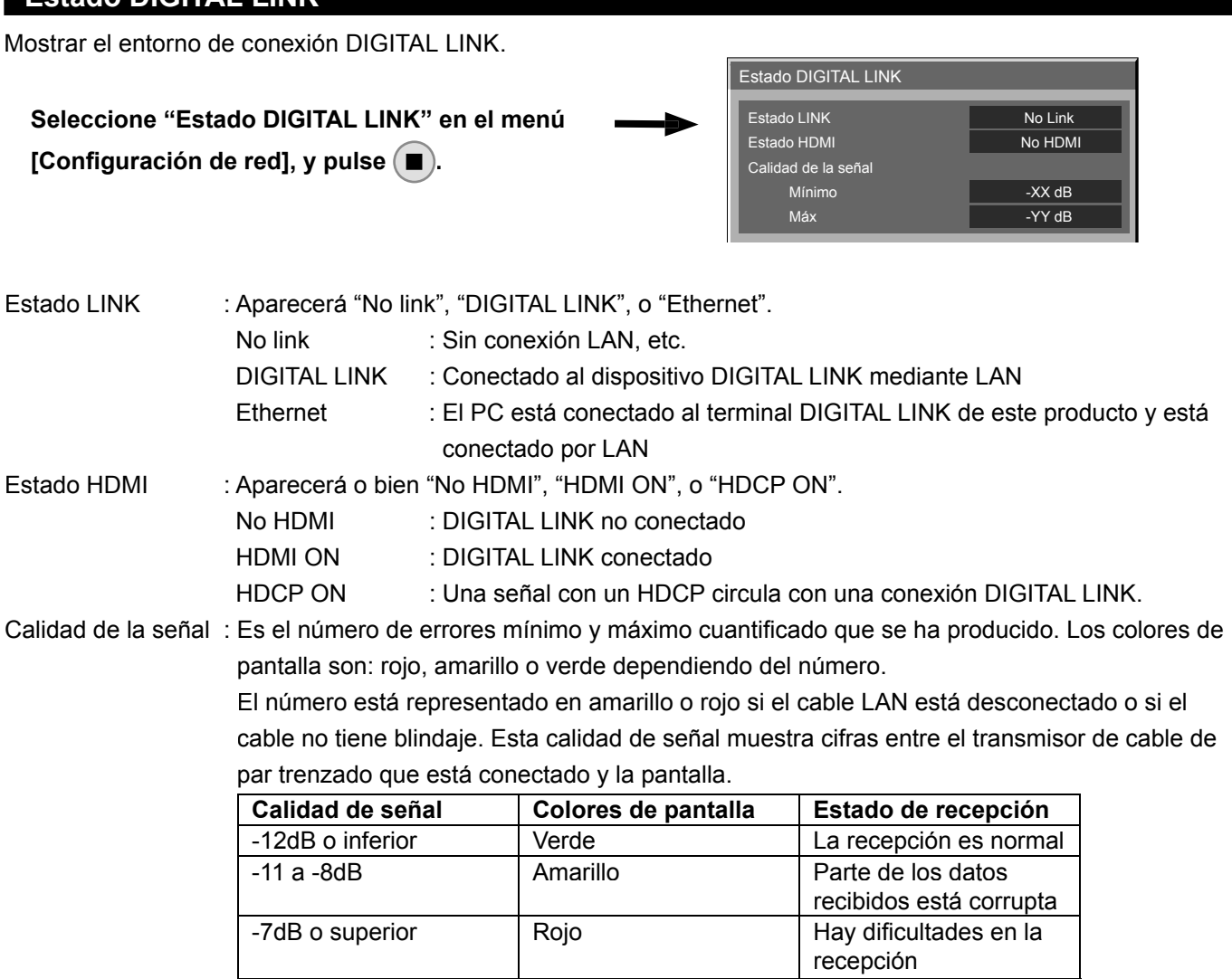

# **Digital Interface Box**

Se cambiará al menú de configuración Digital Interface Box cuando se seleccione "Digital Interface Box" en el menú [Configuración de red] y se pulse  $(\blacksquare)$ .

# **Nota**

Esta función solo se puede seleccionar cuando se conecta la Caja de interfaz digital (ET-YFB100G) realizada por nuestra empresa a un terminal LAN y está encendido.

# **Modo DIGITAL LINK**

Puede cambiar la configuración del terminal DIGITAL LINK/LAN.

LAN: Permite la comunicación LAN mediante el terminal LAN de la pantalla.

Auto (LAN): Permite la selección automática entre la comunicación LAN mediante el terminal LAN de la pantalla y la comunicación HDMI/LAN mediante el transmisor de cable de par trenzado.

DIGITAL LINK (LAN): Permite la comunicación HDMI/LAN mediante el transmisor de cable de par trenzado.

DIGITAL LINK (RS-232C): Permite la comunicación HDMI/RS-232C mediante el transmisor de cable de par trenzado.

## $Notas$

- Para usar los métodos de control mostrados en las páginas 24 a 34, seleccione "LAN", "Auto (LAN)" o "DIGITAL LINK (LAN)".
- El consumo de energía durante la espera es ligeramente mayor si lo ajusta a cualquier valor distinto de "LAN".

# **Extron XTP**

Para llevar a cabo ajustes de conexión con un Transmisor XTP realizado por Extron. Visite el siguiente sitio web para obtener más detalles. http://www.extron.com

# **Restaurar**

Puede restaurar la configuración de red a los ajustes de fábrica de la pantalla.

# **1 Seleccione [Restaurar] en el menú [Configuración de red] y pulse el botón .**

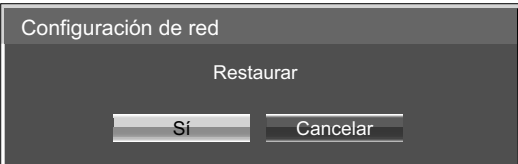

# Seleccione [Sí] y pulse  $\blacksquare$ .

# Nota

Reiniciar la red puede llevar un tiempo, mientras se inicia la configuración de red.

Durante ese proceso, la opción "Configuración de red" del menú "Configuración" se atenuará y no podrá ajustarse.

# **Conexión con LAN alámbrica**

# **Nota**

Para usar la función de red, realice los ajustes necesarios en [Ajustes de red] y asegúrese de ajustar LAN a activada en [Seleccionar interfaz de control] y [Modo DIGITAL LINK]. (Vea la página 20)

# **Operaciones del computador**

La conexión se puede establecer con una LAN alámbrica. No obstante, consulte al administrador del sistema acerca de las configuraciones de red antes de cambiar ninguna configuración.

# **1 Encienda el computador.**

# **Paraga la configuración de la red según el administrador de su sistema.<br>
<b>2** Si la configuración de la pantalla es la configuración predeterminada (Vea la página 13), el computador se

podrá utilizar con la configuración de red siguiente.

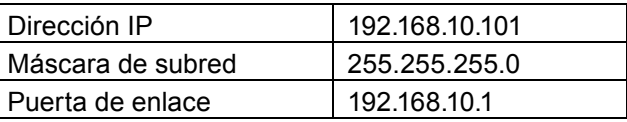

# **Conexión con LAN inalámbrica**

# **Operaciones del computador**

# **Haga la configuración de la red según el administrador de su sistema.<br>• Si se selecciona [M-DIRECT] en [LAN Inalambrica] en el menú [Configuración de red], la dirección IP se**

- determinará automáticamente.
- Si se seleccionan las configuraciones predeterminadas de [USER1] [USER3] en [LAN Inalambrica] en el menú [Configuración de red] (vea la página 17), el ordenador se puede utilizar con la configuración de red siguiente.

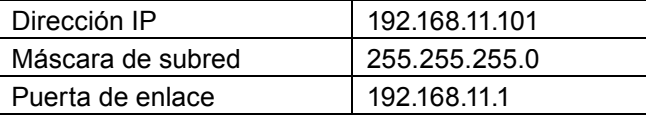

# **Conéctese a la red inalámbrica que tenga el mismo [SSID] configurado con la 2 pantalla.**

Si se selecciona la configuración predeterminada de [M-DIRECT] en [LAN Inalambrica] en el menú [Configuración de red], el SSID es [M-DIRECT + Los 4 últimos dígitos del ID de la pantalla]. Si se seleccionan las configuraciones predeterminadas de [USER1] - [USER3] en [LAN Inalambrica] en el menú [Configuración de red], el SSID es [Panasonic Display].

## **Notas**

- Si utiliza otra utilidad inalámbrica que no sea [Wireless Network Connection] de Windows, siga su procedimiento de funcionamiento para la conexión.
- Si usa el punto de acceso, configure la pantalla y cada ajuste de la red del ordenador siguiendo las instrucciones del administrador de red.

# **Acceso desde el navegador web**

**1 Inicie el navegador web en el ordenador personal.**

- **2 Introduzca la dirección IP establecida por la pantalla en el campo de introducción de URL del navegador web.**
- **3 Introduzca su "User name" y "Password".**

Los ajustes por defecto son user1 (privilegios de usuario) o admin1 (privilegios de administrador) para el nombre de usuario y panasonic para la contraseña.

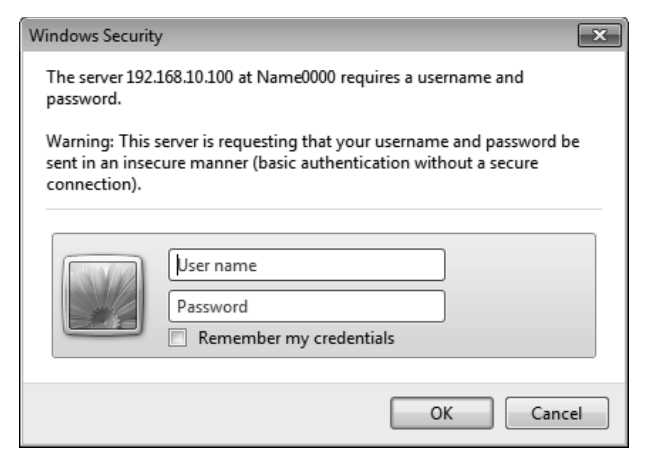

# **4 Pulse [OK] para visualizar la página de estado de la pantalla.**

Aparecerá la página "Display status".

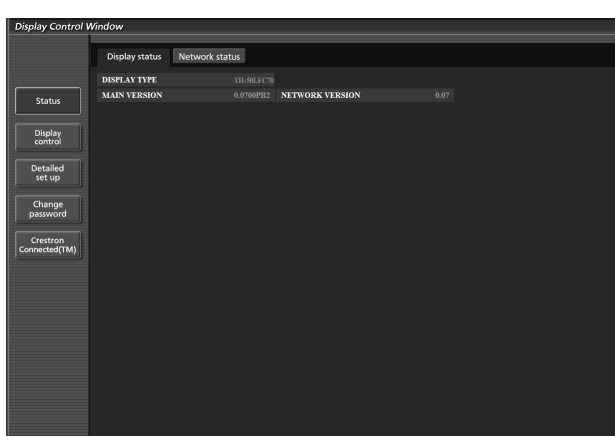

### **Notas**

- Evite iniciar dos o más navegadores web simultáneamente para realizar acciones de ajuste o control.
- Cambie la contraseña antes de hacer ninguna otra cosa.
- Los privilegios del administrador le permiten utilizar todas las funciones. Los privilegios de usuario sólo le permiten utilizar "Display status", "Estado red", "Basic control" "Advanced control" y "Change password".
- Si se introduce una contraseña incorrecta tres veces seguidas, se activará el bloqueo durante varios minutos.
- Si desea controlar la pantalla usando un explorador web, fije [Control de WEB] en el menú [Configuración de red] en [Encendido].

# ■ **Descripción de cada elemento**

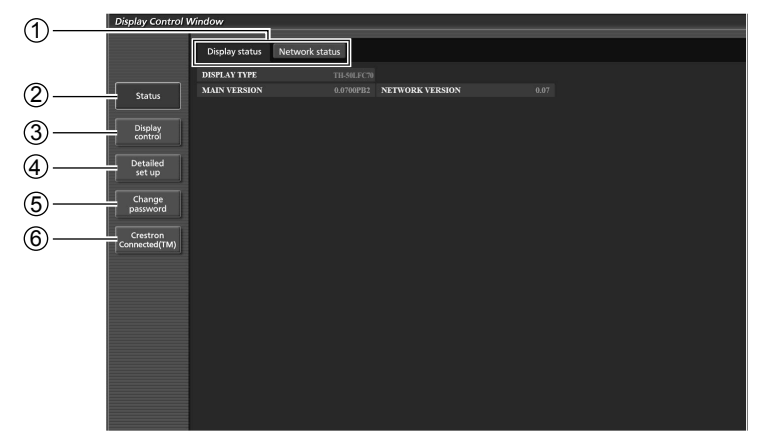

- 1 Pestaña de la página Púlselas para cambiar de página.
- 2 Status

Haga clic en este botón para visualizar el estado de la pantalla.

3 Display control

Haga clic en este elemento para visualizar la página de control de la pantalla.

- 4 Detailed set up
	- Pulse en este elemento para visualizar la página de la configuración avanzada.
- 5 Change password
- 6 Haga clic en este elemento para visualizar la página de operaciones Crestron Connected™.

# **Página del estado de la pantalla**

Haga clic en [Status] y, a continuación, en [Display status] para visualizar la página de información de estado. Esta página muestra los estados de la pantalla establecidos para los elementos que se indican a continuación.

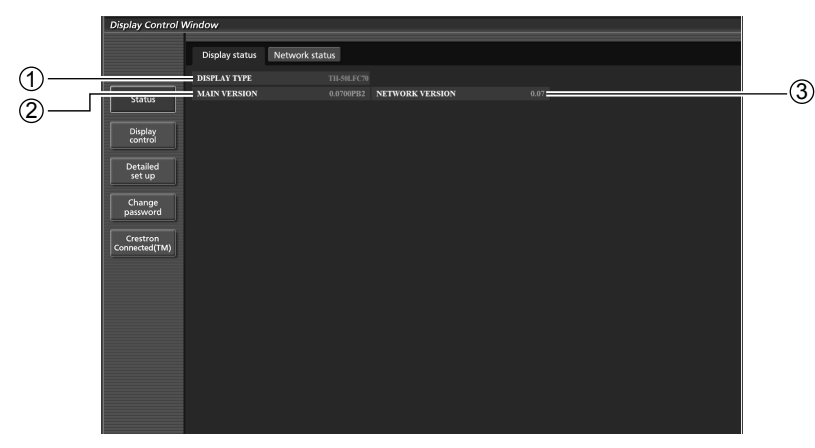

1 Indica el tipo de pantalla.

- (3) Visualiza la versión de firmware de la red.
- 2 Indica la versión de firmware de la pantalla (unidad principal).

# **Página de estado de la red**

Haga clic en [Status] y, a continuación, en [Network status] para visualizar la página de información de estado. Muestra la información de la configuración actual de la red.

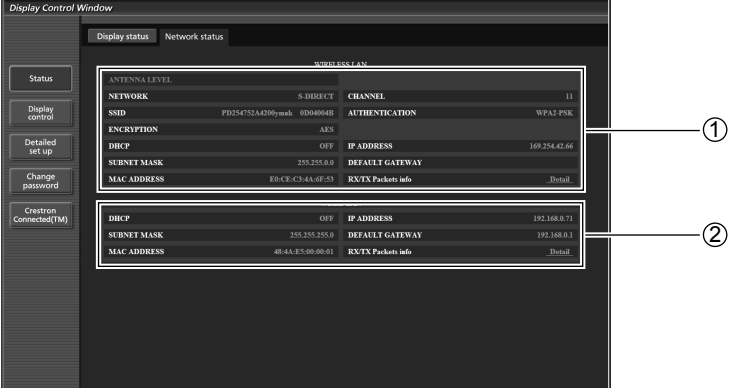

1 Muestra los detalles de configuración de la red LAN inalámbrica.

2 Muestra los detalles de configuración de la red LAN con cables.

# **Página de control básico**

Para ir a otra página, haga clic en [Display control] y, a continuación, en [Basic control].

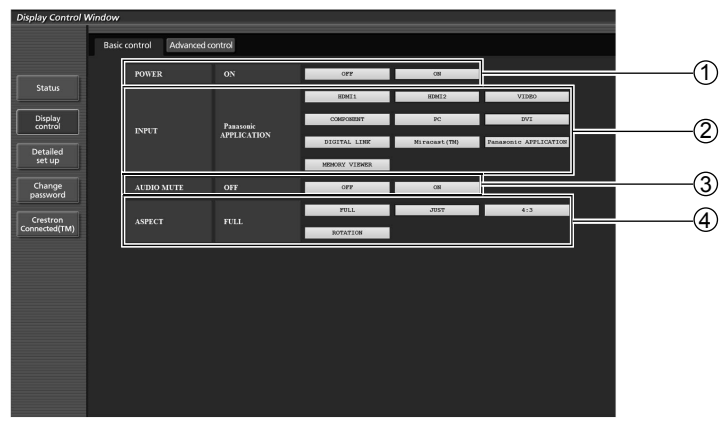

- 1 Control de conexión/desconexión de la alimentación
- 2 Utilice estos botones para seleccionar las señales de entrada
- 3 Funcionamiento del silencio de AV
- 4 Cambia el modo de aspecto

# **Nota**

Los siguientes puntos serán diferentes cuando se conecta inalámbricamente.

- No será posible cambiar a entrada Miracast™ y MEMORY VIEWER.
- No será posible el control con Crestron Connected™.
- **TH-50LFC70U, TH-65LFC70U, TH-80LFC70U**
- Cuando la [Red inalámbrica en reposo] está apagada, no se mostrará la operación para encender/apagar la alimentación.

### **TH-50LFC70E, TH-65LFC70E, TH-80LFC70E**

• La función [Red inalámbrica en reposo] no es compatible, y no se mostrará la operación para encender/apagar la alimentación.

# **Página de control detallado**

Haga clic en [Display control] y, a continuación, en [Advanced control] para visualizar la página de control detallado.

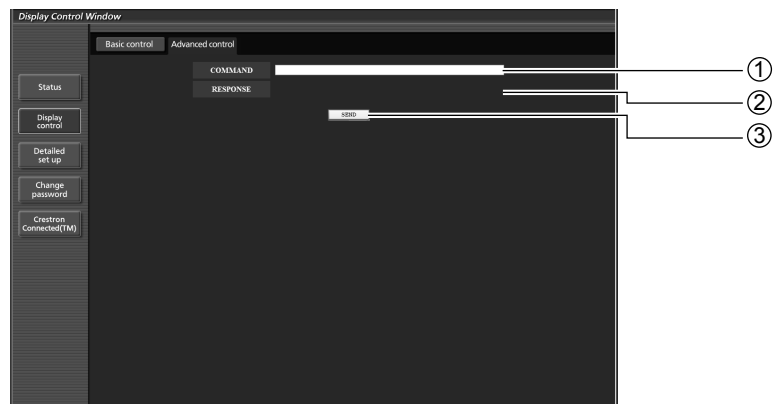

- <sup>1</sup>Introduzca un comando. Utilice el mismo comando que se haya utilizado para el control secuencial. (consulte el "Manual de instrucciones, Operaciones con la pantalla")
- 2 Se muestra la respuesta de la unidad.
- 3 Se envía el comando y se ejecuta.

# **Nota**

Una vez cambiados los ajustes, puede que pasen unos momentos hasta que se muestre el estado de la pantalla.

# **Página de cambio de contraseña**

## Presione [Change password].

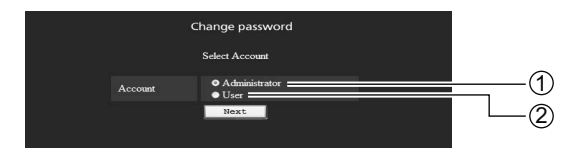

# Administrador Usuario

# ■ Módulo de Administrador

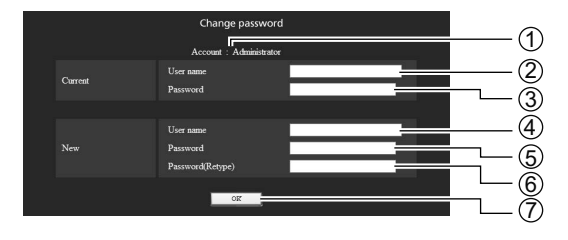

# Cuenta

- Campo para ingresar el nombre del usuario actual
- Campo para ingresar la contraseña actual
- Campo para ingresar el nombre del nuevo usuario
- Campo para ingresar una nueva contraseña
- Campo para ingresar una nueva contraseña (reingrese para confirmar)
- Botón para ejecutar el cambio de contraseña

# ■ **Cuenta del Usuario**

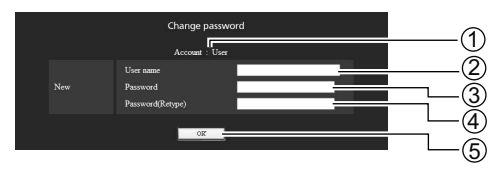

## Cuenta

- Campo para ingresar el nombre del nuevo usuario
- Campo para ingresar una nueva contraseña
- Campo para ingresar una nueva contraseña (reingrese para confirmar)
- Botón para ejecutar el cambio de contraseña

# ■ **Modo de usuario**

Los usuarios sólo pueden cambiar la contraseña.

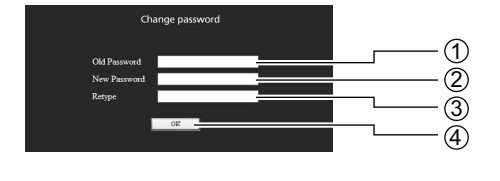

- Campo para ingresar la contraseña actual
- Campo de introducción de la contraseña nueva
- Campo de introducción de la contraseña nueva (reingrese para confirmar)
- Botón para ejecutar el cambio de contraseña

## **Nota**

Al cambiar la cuenta del administrador, se requiere la "Current user name" y el "Current password".

# Página de configuración de red

Puede configurar los ajustes de red detallados en la pantalla, cuando se conecte sin permisos de administrador o cuando se conecte con una LAN inalámbrica.

# ■ **Configuraciones de LAN**

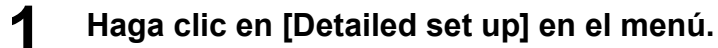

# **2 Seleccione los elementos que desee cambiar y haga clic en [Next].**

Aparece la ventana de configuración, mostrando las configuraciones vigentes.

- Para cambiar las configuraciones de la LAN, haga clic en [Change].
- Para regresar a la ventana anterior, haga clic en [Back].

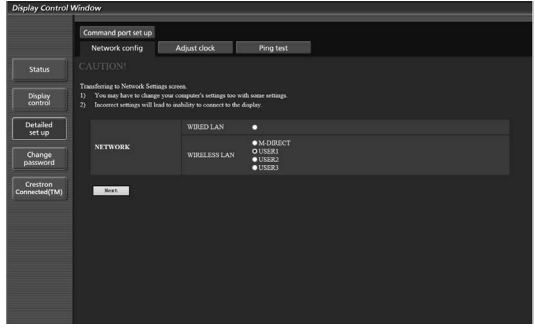

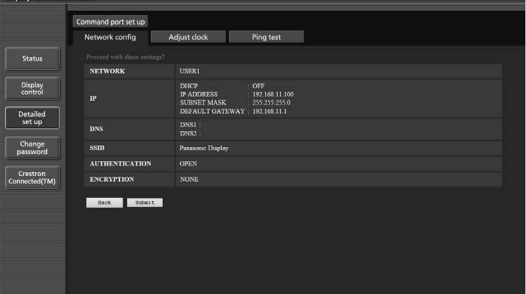

# **3 Complete las configuraciones detalladas y haga clic en [Next].**

Al hacer clic en [Next] (Siguiente), aparece la página siguiente para permitirle completar las configuraciones detalladas como desee.

La configuración realizada aquí es la misma que la realizada con el menú [Configuración de red] de la pantalla.

- Conectar LAN (Vea la página 13)
- LAN Inalambrica (Vea la página 14)

Una vez introducidos todos los elementos requeridos, una vez introducidos todos los elementos requeridos,<br>aparece una ventana de confirmación.

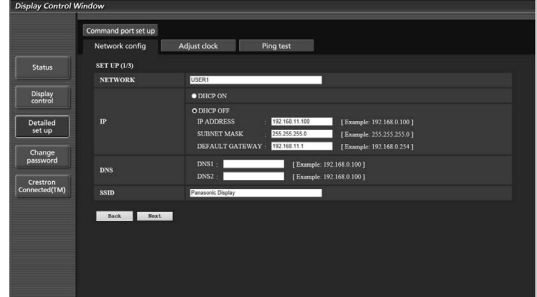

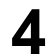

# **4 Haga clic en [Submit].**

Las configuraciones quedarán registradas.

| <b>Display Control Window</b>         |                                |                                                        |                                                                              |  |  |
|---------------------------------------|--------------------------------|--------------------------------------------------------|------------------------------------------------------------------------------|--|--|
|                                       | Command port set up            |                                                        |                                                                              |  |  |
|                                       | Network config                 | Adjust clock                                           | Ping test                                                                    |  |  |
| <b>Status</b>                         | <b>Current network setting</b> |                                                        |                                                                              |  |  |
|                                       | <b>NETWORK</b>                 | <b>WIRELESS LAN : USER1</b>                            |                                                                              |  |  |
| Display<br>control<br><b>Detailed</b> | $\mathbf{r}$                   | <b>DHCP</b><br><b>IP ADDRESS</b><br><b>SUBNET MASK</b> | OFF<br>: 192.168.11.100<br>: 255.255.255.0<br>DEFAULT GATEWAY : 192.168.11.1 |  |  |
| set up                                | DNS                            | DNS1:<br>DNS2                                          |                                                                              |  |  |
| Change<br>password                    | <b>SSID</b>                    | Panasonic Display                                      |                                                                              |  |  |
|                                       | <b>CHANNEL</b>                 | $\mathbf{u}$                                           |                                                                              |  |  |
| Crestron<br>Connected(TM)             | <b>AUTHENTICATION</b>          | <b>OPEN</b>                                            |                                                                              |  |  |
|                                       | <b>ENCRYPTION</b>              | <b>NONE</b>                                            |                                                                              |  |  |
|                                       | сталов<br>Back                 |                                                        |                                                                              |  |  |

(Pantalla de la red LAN inalámbrica)

■ Aplicación de las configuraciones anteriores (Solamente para la red LAN inalámbrica) Seleccione [LAN Inalambrica] en el menú [Configuración de red] de la pantalla, y seleccione la red fijada en esta página.

### $Notas$

- Los datos importantes de vídeo y audio quedan protegidos porque el procesamiento de cifrado AES se ejecuta de antemano en todos los números de red.
- Cambiar el ajuste de LAN mientras está conectado con LAN puede desconectar la conexión.

# **Página de ajuste del reloj**

Haga clic en [Detailed set up] y, a continuación, en [Adjust clock] para visualizar la página de ajuste del reloj.

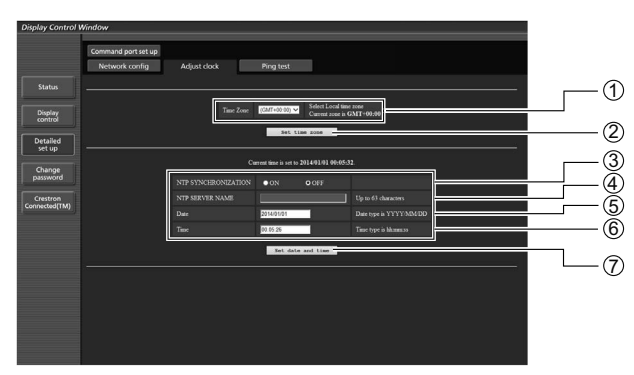

- 1 Selección de zona horaria
- 2 Botón para actualizar el ajuste de zona horaria
- 3 Coloque esto en [ON] para establecer automáticamente la fecha y hora.
- 4 Al establecer automáticamente la fecha y hora, ingrese la dirección IP o el nombre del servidor NTP. (Al ingresar el nombre del servidor, el servidor DNS debe ser configurado.)
- 5 Campo de nueva fecha
- 6 Campo de nueva hora
- 7 Botón para actualizar los ajustes de hora y fecha

## **Nota**

Si la hora se vuelve incorrecta inmediatemente después de establecer la hora correcta, póngase en contacto con el distribuidor en el que haya adquirido la pantalla.

# **Página de ping**

Esta página permite comprobar si la red está conectada al servidor de correo electrónico, servidor POP, servidor DNS, etc.

Haga clic en [Detailed set up] y, a continuación, en [Ping test] para visualizar la página de ping.

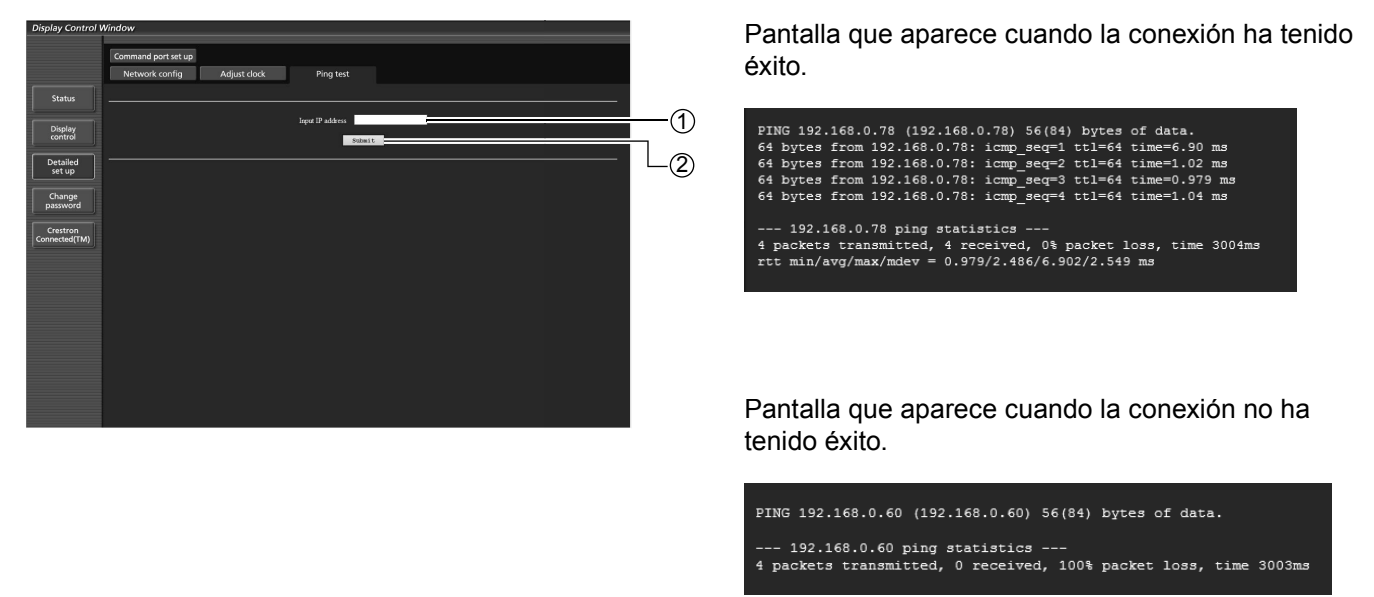

1 Introduzca la dirección IP del servidor que desea probar.

2 Botón para realizar la prueba.

# **Ajuste del puerto de comando**

Fije el número de puerto a ser usado con el control de comando. Haga clic en [Detailed set up]  $\rightarrow$  [Command port set up].

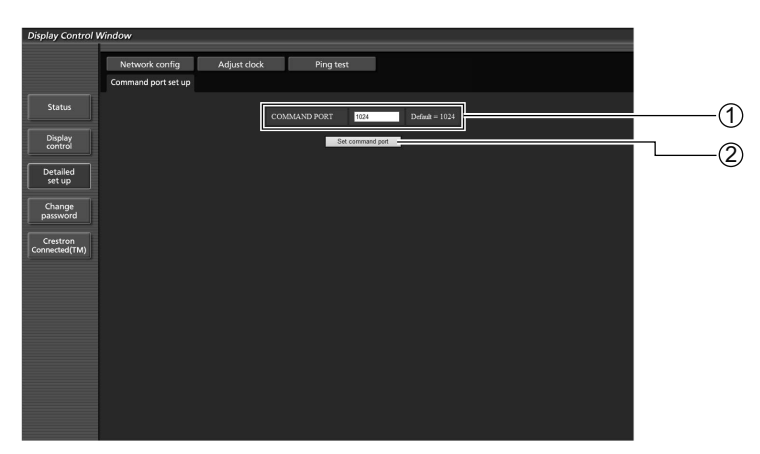

1 Ingrese el número de puerto a ser usado con el control de comando

2 Ajuste del botón de actualización

# **Utilización del control a través de navegador**

# **Página Crestron Connected™**

Puede monitorizar o controlar la pantalla usando Crestron Connected™.

Cuando hace clic en [Crestron Connected™], se muestra la página de operaciones Crestron Connected™. Si Adobe Flash Player no está instalado en su ordenador, o si el navegador no es compatible con Flash, esta página no aparecerá. En este caso, vuelva a la pantalla previa haciendo clic en [Back] en la página de operación.

# **Página de operación** <sup>1</sup>**Tools, Info, Help**

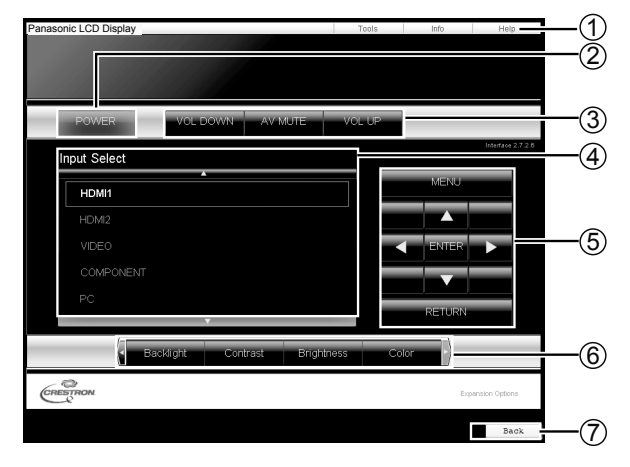

# **Tools página**

Haga clic en Tools en la página de operación.

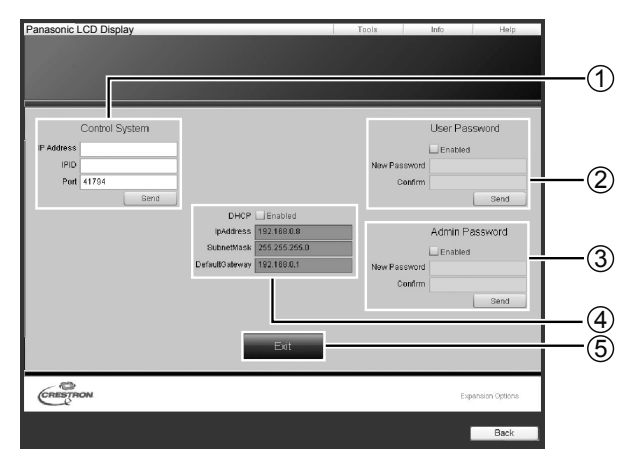

Cambia las páginas para herramientas, información, ayuda usando la lengüeta.

### 2 **POWER**

Cambia entre la activación/desactivación de la alimentación.

### 3 **VOL DOWN, AV MUTE, VOL UP**

Ajuste el volumen, silenciamiento AV. Cuando se apaga la alimentación de la pantalla, no están disponibles VOL DOWN, AV MUTE y VOL UP.

4 **Input Select**

Ajuste la selección de entrada. Cuando se apaga la alimentación de la pantalla, esta operación no está disponible.

5 **Botones de operación en la pantalla del menú** Opera en la pantalla del menú.

6 **Ajustes de la calidad de la imagen** Maneja los elementos relacionados con la calidad de la imagen.

7 **Back**

Vuelve a la página anterior.

## 1 **Control system**

Ajusta la información necesaria para la comunicación con el controlador que está conectado a la pantalla.

## 2 **User Password**

Ajusta la contraseña para los derechos de usuario en la página de operaciones de Crestron Connected™.

## 3 **Admin Password**

Ajusta la contraseña para los derechos de administrador en la página de operaciones de Crestron Connected™.

# 4 **Estado de la red**

Muestra el ajuste de LAN. DHCP: Muestra el valor en el ajuste actual. IpAddress: Muestra el valor en el ajuste actual. Subnet Mask: Muestra el valor en el ajuste actual. Default Gateway: Muestra el valor en el ajuste actual.

# 5 **Exit**

Vuelve a la página de operación.

# **Nota**

Cuando monitoriza o controla la pantalla usando Crestron Connected™, ajuste "Crestron Connected™" a "Encendido" en el menú "Configuración de red". (vea la página 19)

# **Info página**

Haga clic en Info en la página de operación.

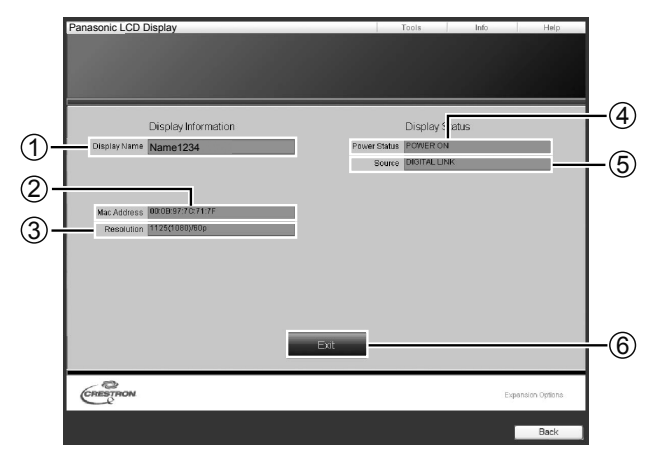

1 **Display name**

Muestra el nombre de la pantalla.

- 2 **Mac Address** Muestra la dirección MAC.
- 3 **Resolution** Muestra la resolución de la pantalla.
- 4 **Power Status**
	- Muestra el estado de la fuente de alimentación.
- 5 **Source**

Muestra la entrada de vídeo seleccionada.

# 6 **Exit**

Vuelve a la página de operación.

# **Help página**

Haga clic en Ayuda en la página de funcionamiento. Se mostrará la pantalla Soporte técnico.

# Panasonic LCD Display  $\odot$ Display Information **Disolay Status** ne1234 CRESTRON

# 1 **Help Desk**

Envía o recibe mensajes al administrador que utiliza Crestron Connected™.

# **Protocolo PJLink™**

La función de red de la unidad cumple con PJLink™ clase 1 y puede operar las siguientes acciones desde su ordenador por medio del protocolo PJLink™.

- Configuración de la pantalla
- Consulta de estado de la pantalla

### **Comandos compatibles**

Los comandos para controlar la unidad con el protocolo PJLink™ se muestran en la pantalla a continuación.

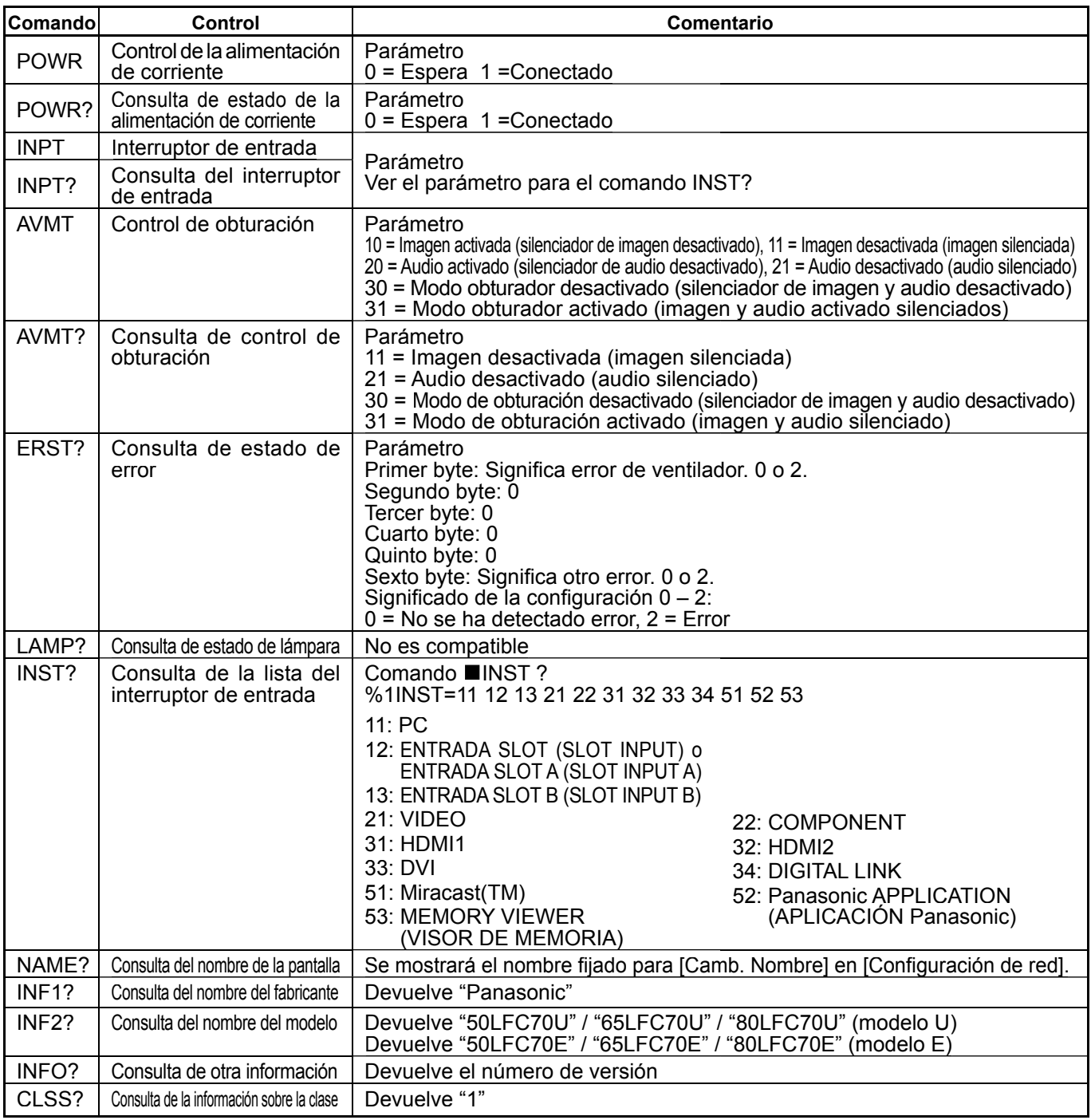

## **Autenticación de seguridad PJLink™**

Al usar PJLink con autorización de seguridad, cualquiera de las contraseñas fijadas, tanto para los privilegios de administrador como para los de usuario, con el control del explorador web se pueden usar como contraseña para PJLink (Vea la página 24).

Cuando use PJLink sin autorización de seguridad, fije el uso sin la contraseña para los privilegios de administrador y la contraseña para los privilegios de usuario del control de explorador web.

- PJLink™ es una marca comercial cuyo registro se encuentra en curso en Japón, Estados Unidos y otros países y regiones. Con respecto a la especificación de PJLink™, consulte la página web de Japan Business Machine and Information System Industries Association (JBMIA):
	- http://pjlink.jbmia.or.jp/english/index.html

# **Marcas comerciales**

- VGA es una marca comercial de International Business Machines Corporation.
- Microsoft®, Windows®, Windows Vista®, e Internet Explorer® son las marcas registradas de Microsoft Corporation en los Estados Unidos y otros países.
- Macintosh, Mac, Mac OS, OS X, y Safari son marcas registradas de Apple Inc. registradas en los Estados Unidos y otros países.
- SVGA, XGA, SXGA y UXGA son marcas registradas de Video Electronics Standard Association. Aunque no se mencionen especialmente marcas comerciales de compañías o productos, tales marcas comerciales están plenamente reconocidas.
- PJLink es una marca en proceso de registro en Japón, Los Estados Unidos y otros países y regiones.
- HDMI, el logotipo de HDMI y High-Definition Multimedia Interface son marcas comerciales o marcas comerciales registradas de HDMI Licensing LLC.
- RoomView, Crestron RoomView y Fusion RV son marcas comerciales registradas de Crestron Electronics, Inc, y Crestron Connected es la marca comercial de Crestron Electronics, Inc.
- Miracast es una marca comercial de Wi-Fi Alliance.
- Android es una marca comercial de Google Inc.
- iPad, iPhone e iPod touch son marcas comerciales o marcas registradas de Apple Inc., registradas en los Estados Unidos y en otros países.

Sólo Estados Unidos: Este producto tiene una lámpara fl uorescente quecontiene mercurio. Debido a consideraciones ambientales, puede quedeshacerse de este material esté regulado en su comunidad. Para información sobre la disposición o reciclaje, por favor visite la páginaweb de Panasonic: http://www.panasonic.com/environmental ó llame

al 1-888-769-0149.

# **Registro del cliente**

Puede encontrar el número de modelo y el número de serie de este producto en el panel trasero. Debe anotar este número de serie en el espacio a continuación y guardar este libro junto con el recibo de compra como registro permanente de su compra para ayudar a identificarlo en el caso de robo o pérdida y para el servicio bajo garantía.

Número de modelo **Número de serie** 

**Para TH-50LFC70U, TH-65LFC70U y TH-80LFC70U Panasonic System Communications Company of North America** Unit of Panasonic Corporation of North America

**Executive Office:** Two Riverfront Plaza, Newark, New Jersey 07102-5490

**Panasonic Canada Inc.** 5770 Ambler Drive Mississauga, Ontario L4W 2T3

# **Panasonic Corporation**

Sitio Web : http://panasonic.net © Panasonic Corporation 2014